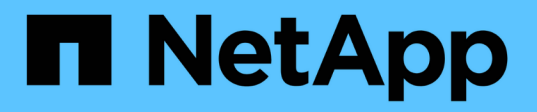

# **Kubernetes** データのバックアップとリストア

BlueXP backup and recovery

NetApp April 18, 2024

This PDF was generated from https://docs.netapp.com/ja-jp/bluexp-backup-recovery/concept-kubernetesbackup-to-cloud.html on April 18, 2024. Always check docs.netapp.com for the latest.

# 目次

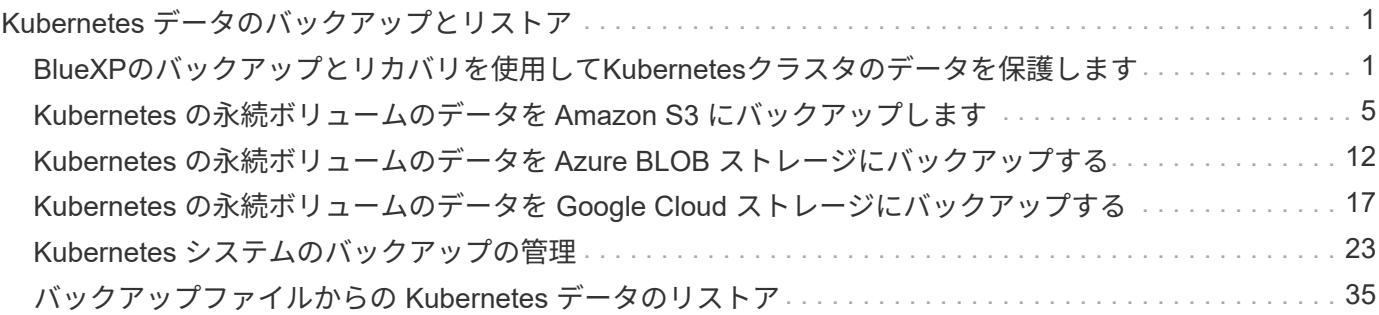

# <span id="page-2-0"></span>**Kubernetes** データのバックアップとリストア

## <span id="page-2-1"></span>**BlueXP**のバックアップとリカバリを使用して**Kubernetes**クラ スタのデータを保護します

BlueXPのバックアップとリカバリは、Kubernetesクラスタデータの保護と長期アーカイ ブのためのバックアップとリストア機能を提供します。バックアップは自動的に生成さ れ、パブリックまたはプライベートクラウドアカウントのオブジェクトストアに格納さ れます。

必要に応じて、バックアップから同じ作業環境または別の作業環境に全面的に \_ ボリューム \_ をリストアで きます。

#### の機能

バックアップ機能:

- 永続ボリュームの独立したコピーを低コストのオブジェクトストレージにバックアップできます。
- クラスタ内のすべてのボリュームに単一のバックアップポリシーを適用するか、または一意のリカバリポ イント目標が設定されたボリュームに異なるバックアップポリシーを割り当てます。
- バックアップデータは、転送中の AES-256 ビット暗号化と TLS 1.2 HTTPS 接続によって保護されます。
- 単一ボリュームで最大 4 、 000 個のバックアップがサポートされます。

リストア機能:

- 特定の時点からデータをリストアします。
- ボリュームをソースシステムまたは別のシステムにリストアします。
- 元の ACL を維持したまま、指定した場所にデータを直接配置して、ブロックレベルでデータをリストア します。

サポートされている **Kubernetes** 作業環境とオブジェクトストレージプロバイダ

BlueXPのバックアップとリカバリでは、Kubernetesボリュームを次の作業環境から次のパブリック/プライベ ートクラウドプロバイダのオブジェクトストレージにバックアップできます。

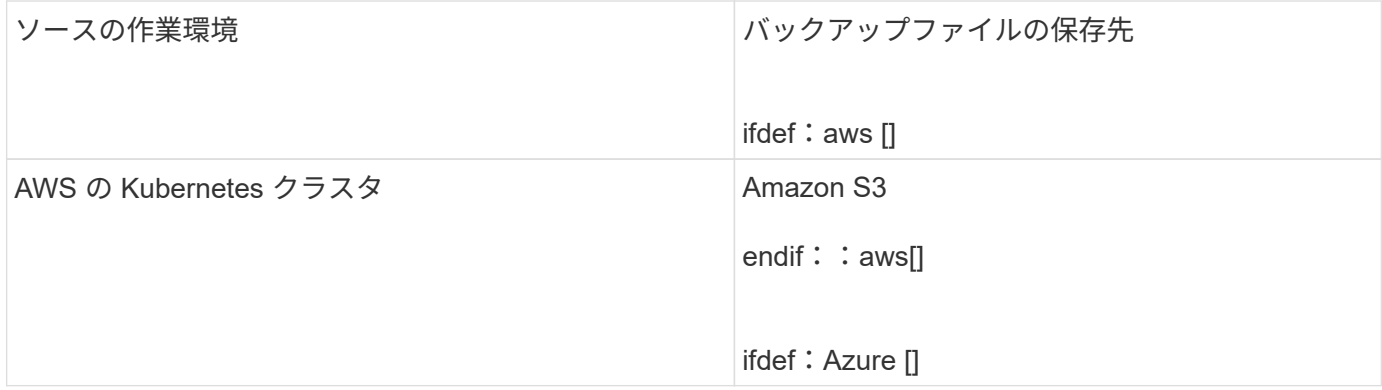

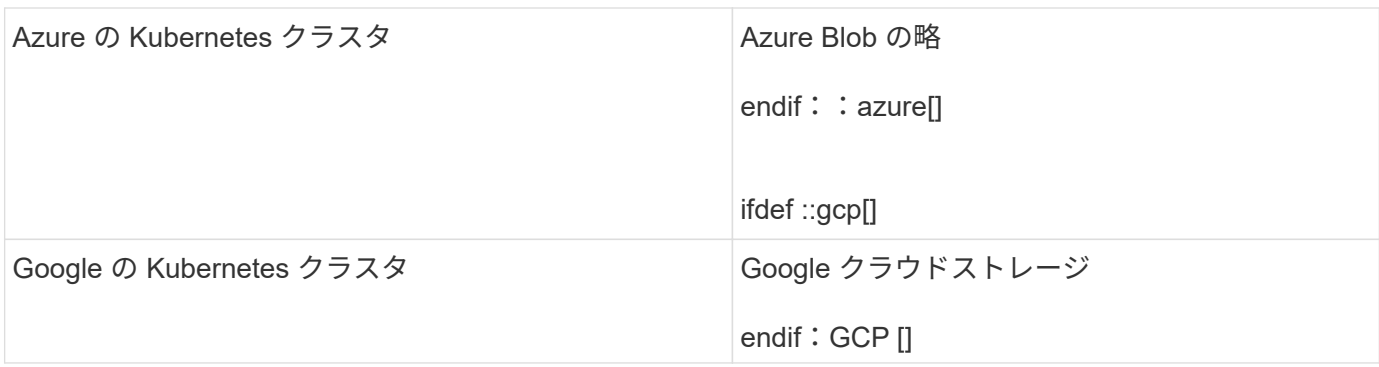

Kubernetes バックアップファイルから次の作業環境にボリュームをリストアできます。

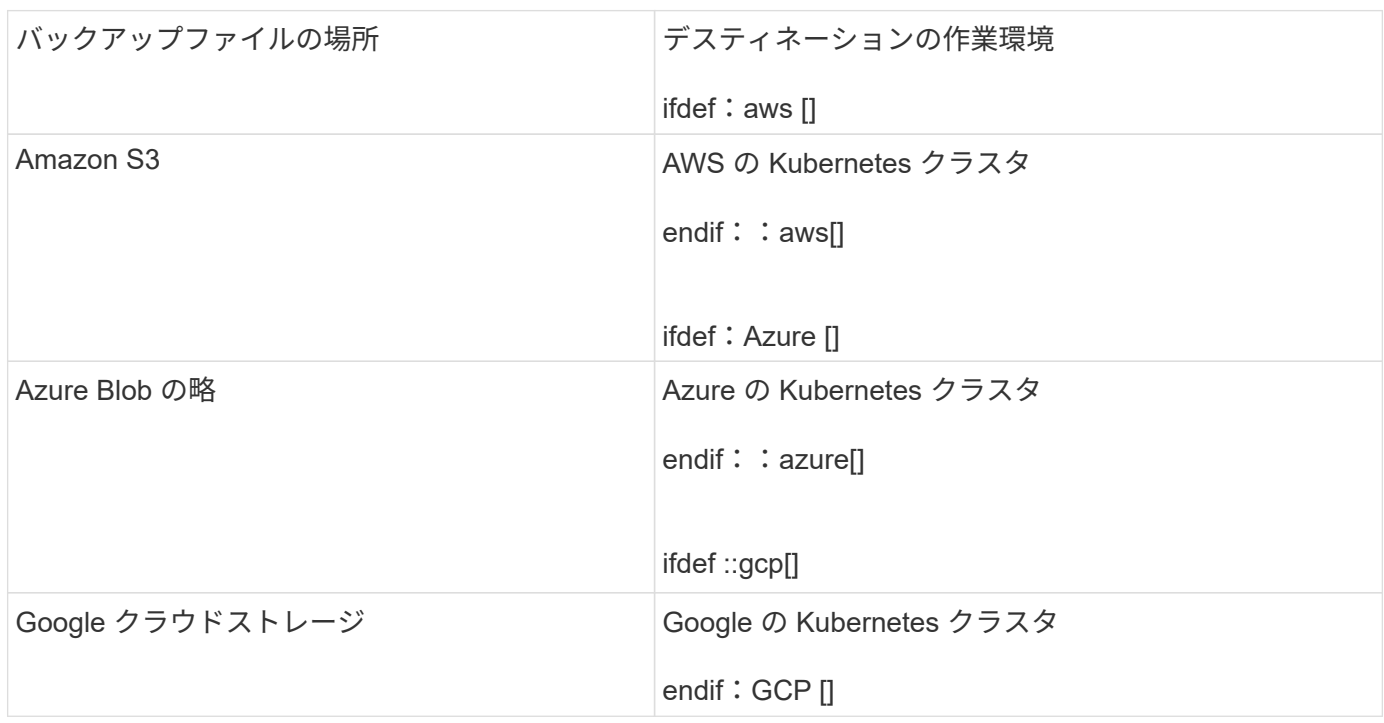

## コスト

BlueXPのバックアップとリカバリの使用に関連するコストには、リソース料金とサービス料金の2種類があり ます。

• リソース料金 \*

クラウド内のオブジェクトストレージの容量については、リソースの料金がクラウドプロバイダに支払われま す。BlueXPのバックアップとリカバリではソースボリュームのストレージ効率化が維持されるため、クラウ ドプロバイダのオブジェクトストレージのコストであるdata\_after\_ ONTAP 効率化(重複排除と圧縮を適用し たあとのデータ量が少ない場合)を支払う必要があります。

• サービス料金 \*

サービス料金はネットアップにお支払いいただき、バックアップの作成時とリストア時のコストの両方を負担 させていただきます。保護するデータの料金は、オブジェクトストレージにバックアップされるボリュームの ソースの使用済み論理容量( ONTAP 効率化)で計算されます。この容量はフロントエンドテラバイト( FETB )とも呼ばれます。

バックアップサービスの料金を支払う方法は 2 つあります。1 つ目は、クラウドプロバイダを利用して月額 料金を支払う方法です。2 つ目の選択肢は、ネットアップから直接ライセンスを購入することです。を参照し てください ライセンス 詳細については、を参照してください

### ライセンス

BlueXPのバックアップとリカバリには、従量課金制(PAYGO)とお客様所有のライセンスを使用(BYOL) の2つのライセンスオプションがあります。ライセンスをお持ちでない場合は、 30 日間の無償トライアルを ご利用いただけます。

無償トライアルをご利用ください

30 日間の無償トライアルを使用すると、残りの無料試用日数が通知されます。無償トライアルが終了する と、バックアップは作成されなくなります。サービスを引き続き使用するには、サービスに登録するかライセ ンスを購入する必要があります。

サービスが無効になってもバックアップファイルは削除されません。バックアップを削除しないかぎり、バッ クアップで使用する容量のオブジェクトストレージのコストは引き続きクラウドプロバイダから請求されま す。

従量課金制のサブスクリプション

BlueXPのバックアップとリカバリは、従量課金制モデルで従量課金制のライセンスを提供します。クラウド プロバイダの市場に登録した後は、バックアップされたデータに対して GB 単位の支払いを行います。つま り、前払いによる支払いはありません。クラウドプロバイダから月額料金で請求されます。

無償トライアルを利用されている場合や、お客様が独自のライセンスを使用( BYOL )されている場合も、 サブスクリプションを設定する必要があります。

• 登録すると、無料トライアルの終了後にサービスが中断されることがなくなります。

試用期間が終了すると、バックアップしたデータの量に応じて 1 時間ごとに課金されます。

• BYOL ライセンスで許可されている数を超えるデータをバックアップした場合、データバックアップは従 量課金制サブスクリプションを使用して続行されます。

たとえば、 10 TB の BYOL ライセンスがある場合、 10 TB を超える容量はすべて、 PAYGO サブスクリ プションによって課金されます。

お客様は、無料トライアル期間中、または BYOL ライセンスを超えていない場合は、従量課金制サブスクリ プションから料金を請求されることはありません。

["](https://docs.netapp.com/ja-jp/bluexp-backup-recovery/task-licensing-cloud-backup.html#use-a-bluexp-backup-and-recovery-paygo-subscription)[従量課金制サブスクリプションの設定方法について](https://docs.netapp.com/ja-jp/bluexp-backup-recovery/task-licensing-cloud-backup.html#use-a-bluexp-backup-and-recovery-paygo-subscription)[説明](https://docs.netapp.com/ja-jp/bluexp-backup-recovery/task-licensing-cloud-backup.html#use-a-bluexp-backup-and-recovery-paygo-subscription)[します](https://docs.netapp.com/ja-jp/bluexp-backup-recovery/task-licensing-cloud-backup.html#use-a-bluexp-backup-and-recovery-paygo-subscription)["](https://docs.netapp.com/ja-jp/bluexp-backup-recovery/task-licensing-cloud-backup.html#use-a-bluexp-backup-and-recovery-paygo-subscription)。

#### お客様所有のライセンスを使用

BYOL は、期間ベース (12 カ月、 24 カ月、 36 カ月) の と の容量ベースで、 1 TB 単位での増分に基づ いています。ネットアップに料金を支払って、 1 年分のサービスを使用し、最大容量である 10TB を支払うこ とになります。

サービスを有効にするためにBlueXPのデジタルウォレットページに入力したシリアル番号が表示されます。 いずれかの制限に達すると、ライセンスを更新する必要があります。Backup BYOL ライセンス環境 では、に 関連付けられているすべてのソースシステムがライセンスされます ["BlueXP](https://docs.netapp.com/us-en/bluexp-setup-admin/concept-netapp-accounts.html)[アカウント](https://docs.netapp.com/us-en/bluexp-setup-admin/concept-netapp-accounts.html)["](https://docs.netapp.com/us-en/bluexp-setup-admin/concept-netapp-accounts.html)。

["BYOL](https://docs.netapp.com/ja-jp/bluexp-backup-recovery/task-licensing-cloud-backup.html#use-a-bluexp-backup-and-recovery-byol-license) [ライセンスの](https://docs.netapp.com/ja-jp/bluexp-backup-recovery/task-licensing-cloud-backup.html#use-a-bluexp-backup-and-recovery-byol-license)[管](https://docs.netapp.com/ja-jp/bluexp-backup-recovery/task-licensing-cloud-backup.html#use-a-bluexp-backup-and-recovery-byol-license)[理方法について](https://docs.netapp.com/ja-jp/bluexp-backup-recovery/task-licensing-cloud-backup.html#use-a-bluexp-backup-and-recovery-byol-license)[説明](https://docs.netapp.com/ja-jp/bluexp-backup-recovery/task-licensing-cloud-backup.html#use-a-bluexp-backup-and-recovery-byol-license)[します](https://docs.netapp.com/ja-jp/bluexp-backup-recovery/task-licensing-cloud-backup.html#use-a-bluexp-backup-and-recovery-byol-license)["](https://docs.netapp.com/ja-jp/bluexp-backup-recovery/task-licensing-cloud-backup.html#use-a-bluexp-backup-and-recovery-byol-license)。

**BlueXP**のバックアップとリカバリの仕組み

KubernetesシステムでBlueXPのバックアップとリカバリを有効にすると、サービスによってデータのフルバ ックアップが実行されます。初期バックアップ後は、追加のバックアップはすべて差分になります。つまり、 変更されたブロックと新しいブロックのみがバックアップされます。これにより、ネットワークトラフィック を最小限に抑えることができます。

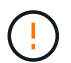

クラウドプロバイダ環境からバックアップファイルの管理や変更を直接行うと、ファイルが破 損してサポートされない構成になる可能性があります。

次の図は、各コンポーネント間の関係を示しています。

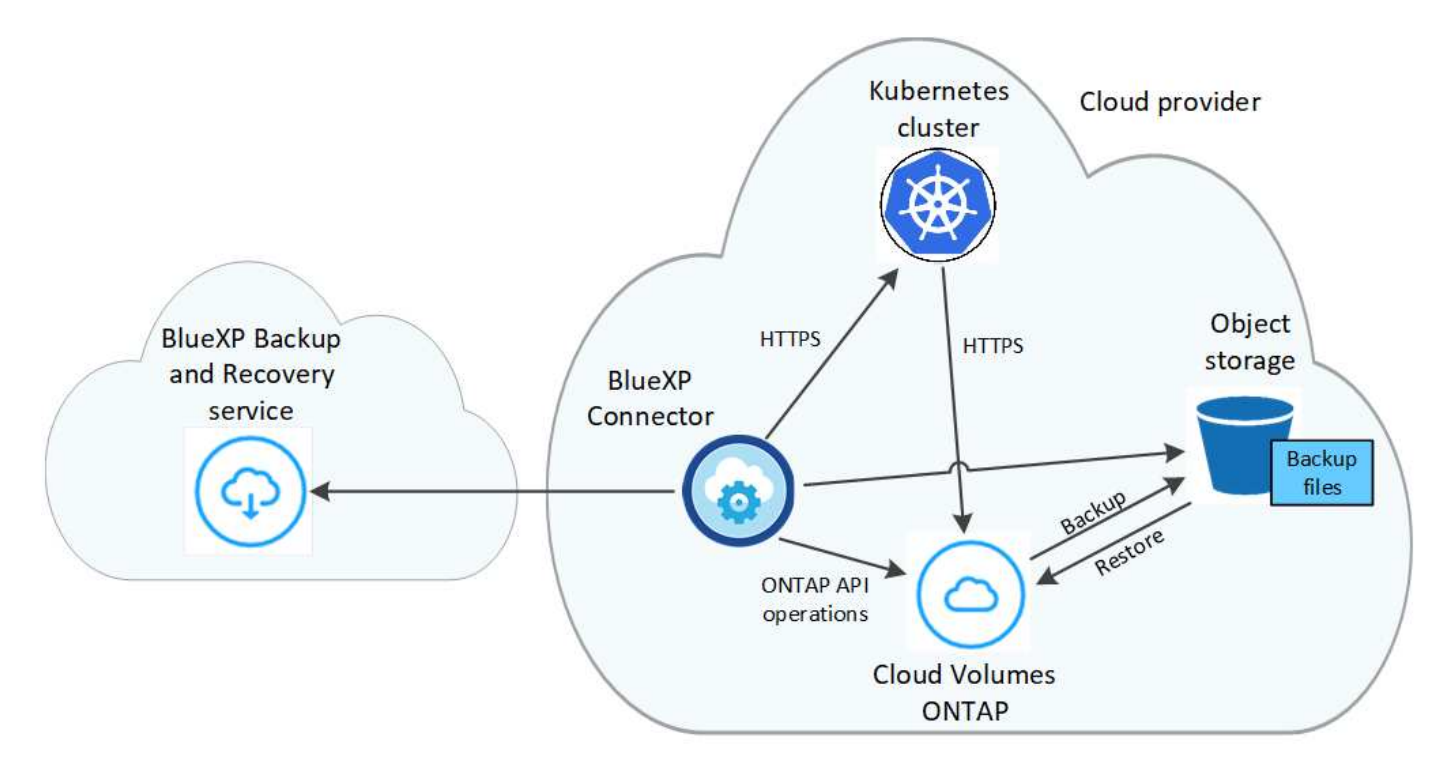

サポートされるストレージクラスまたはアクセス階層

- AWS では、バックアップは Standard storage クラスから開始し、 30 日後に Standard-Infrequent Access\_storage クラスに移行します。
- Azure では、バックアップは \_COOL アクセス層に関連付けられます。
- GCP では、バックアップはデフォルトで \_Standard\_storage クラスに関連付けられています。

クラスタごとにカスタマイズ可能なバックアップスケジュールと保持設定

作業環境でBlueXPのバックアップとリカバリを有効にすると、最初に選択したすべてのボリュームが定義し たデフォルトのバックアップポリシーを使用してバックアップされます。Recovery Point Objective ( RPO ;目標復旧時点)が異なるボリュームに対して異なるバックアップポリシーを割り当てる場合は、そのクラス タに追加のポリシーを作成し、そのポリシーを他のボリュームに割り当てることができます。

すべてのボリュームについて、毎時、毎日、毎週、および毎月のバックアップを組み合わせて選択できます。

カテゴリまたは間隔のバックアップの最大数に達すると、古いバックアップは削除されるため、常に最新のバ ックアップが保持されます。

サポートされるボリューム

BlueXPのバックアップとリカバリでは永続ボリューム (PV) がサポートされます。

制限

- ポリシーにボリュームが割り当てられていない場合にバックアップポリシーを作成または編集するとき は、バックアップの保持数を 1018 以下にする必要があります。回避策 では、ポリシーを作成するバック アップの数を減らすことができます。その後、ポリシーを編集して、ポリシーにボリュームを割り当てた あとで最大 4 、 000 個のバックアップを作成できます。
- Kubernetes ボリュームでは、 \* 今すぐバックアップ \* ボタンを使用したアドホックボリュームのバックア ップはサポートされていません。

## <span id="page-6-0"></span>**Kubernetes** の永続ボリュームのデータを **Amazon S3** にバッ クアップします

EKS Kubernetes クラスタ上の永続ボリュームから Amazon S3 ストレージへのデータの バックアップを開始するには、いくつかの手順を実行します。

クイックスタート

これらの手順を実行してすぐに作業を開始するか、残りのセクションまでスクロールして詳細を確認してくだ さい。

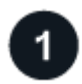

前提条件を確認する

- KubernetesクラスタがBlueXP作業環境として検出されました。
	- Trident がクラスタにインストールされている必要があります。 Trident のバージョンは 21.1 以降であ る必要があります。
	- バックアップする永続ボリュームの作成に使用されるすべての PVC で、「 snapshotPolicy 」が「 default 」に設定されている必要があります。
	- クラスタのバックエンドストレージに AWS で Cloud Volumes ONTAP が使用されている必要があり ます。
	- Cloud Volumes ONTAP システムで ONTAP 9.7P5 以降が実行されている必要があります。
- バックアップを格納するストレージスペースに対する有効なクラウドプロバイダのサブスクリプションが 必要です。
- に登録しておきます ["BlueXP Marketplace](https://aws.amazon.com/marketplace/pp/prodview-oorxakq6lq7m4?sr=0-8&ref_=beagle&applicationId=AWSMPContessa)[バックアップ](https://aws.amazon.com/marketplace/pp/prodview-oorxakq6lq7m4?sr=0-8&ref_=beagle&applicationId=AWSMPContessa)[製品](https://aws.amazon.com/marketplace/pp/prodview-oorxakq6lq7m4?sr=0-8&ref_=beagle&applicationId=AWSMPContessa)["](https://aws.amazon.com/marketplace/pp/prodview-oorxakq6lq7m4?sr=0-8&ref_=beagle&applicationId=AWSMPContessa)、 ["AWS](https://aws.amazon.com/marketplace/pp/B086PDWSS8) [年](https://aws.amazon.com/marketplace/pp/B086PDWSS8)[間](https://aws.amazon.com/marketplace/pp/B086PDWSS8)[契約](https://aws.amazon.com/marketplace/pp/B086PDWSS8)["](https://aws.amazon.com/marketplace/pp/B086PDWSS8)またはを購入したことが 必要です ["](https://docs.netapp.com/ja-jp/bluexp-backup-recovery/task-licensing-cloud-backup.html#use-a-bluexp-backup-and-recovery-byol-license)[アクティブ化されます](https://docs.netapp.com/ja-jp/bluexp-backup-recovery/task-licensing-cloud-backup.html#use-a-bluexp-backup-and-recovery-byol-license)["](https://docs.netapp.com/ja-jp/bluexp-backup-recovery/task-licensing-cloud-backup.html#use-a-bluexp-backup-and-recovery-byol-license) ネットアップが提供するBlueXPバックアップ/リカバリのBYOLライセ ンス
- BlueXP Connectorに権限を付与するIAMロールには、最新のからのS3権限が含まれています ["BlueXP](https://docs.netapp.com/us-en/bluexp-setup-admin/reference-permissions-aws.html)[ポリ](https://docs.netapp.com/us-en/bluexp-setup-admin/reference-permissions-aws.html)

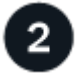

既存の**Kubernetes**クラスタで**BlueXP**のバックアップとリカバリを有効にします

作業環境を選択し、右パネルでバックアップ/リカバリサービスの横にある\*有効化\*をクリックして、セットア ップ・ウィザードに従います。

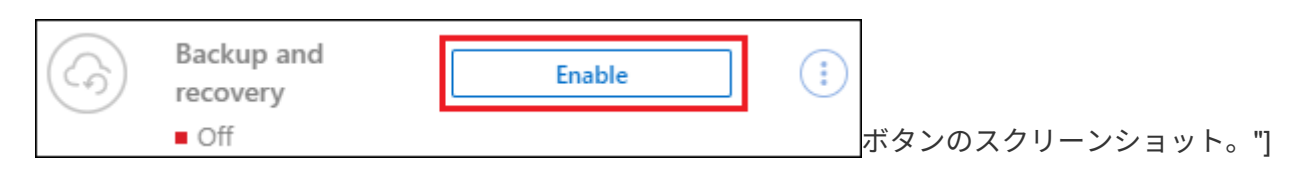

3

バックアップポリシーを定義

デフォルトポリシーでは、毎日ボリュームがバックアップされ、各ボリュームの最新の 30 個のバックアップ コピーが保持されます。毎時、毎日、毎週、または毎月のバックアップに変更するか、システム定義のポリシ ーの中からオプションを追加する 1 つを選択します。保持するバックアップコピーの数を変更することもで きます。

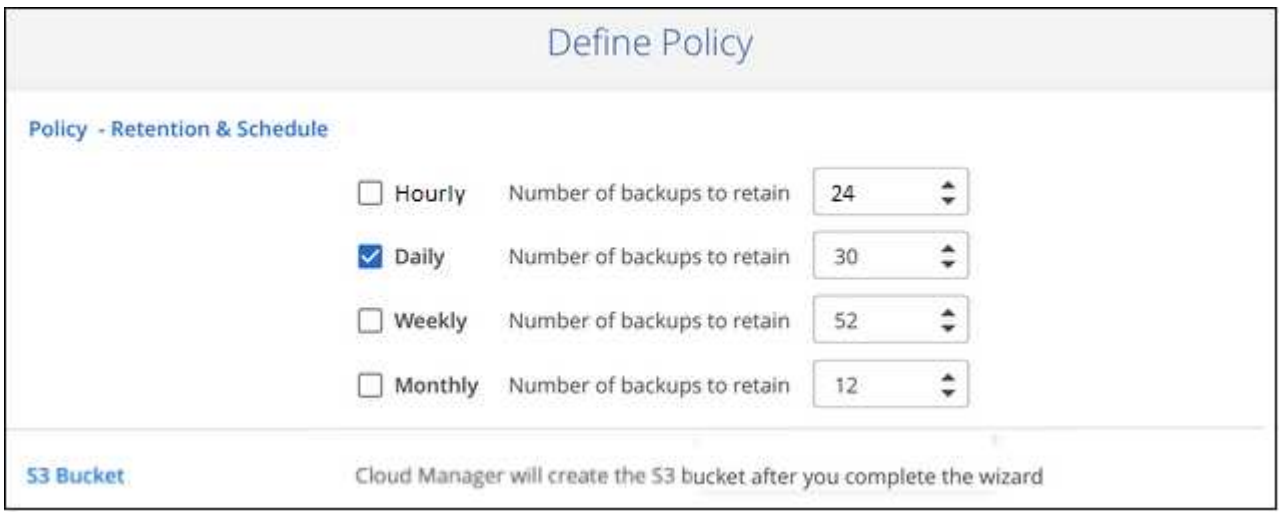

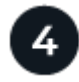

バックアップするボリュームを選択します

Select Volumes (ボリュームの選択) ページで、バックアップするボリュームを特定します。S3 バケット は、 Cloud Volumes ONTAP システムと同じ AWS アカウントおよびリージョンに自動的に作成され、バック アップファイルが格納されます。

## 要件

Kubernetes の永続ボリュームを S3 にバックアップする前に、次の要件を読み、サポートされている構成に なっていることを確認してください。

次の図は、各コンポーネントとその間の準備に必要な接続を示しています。

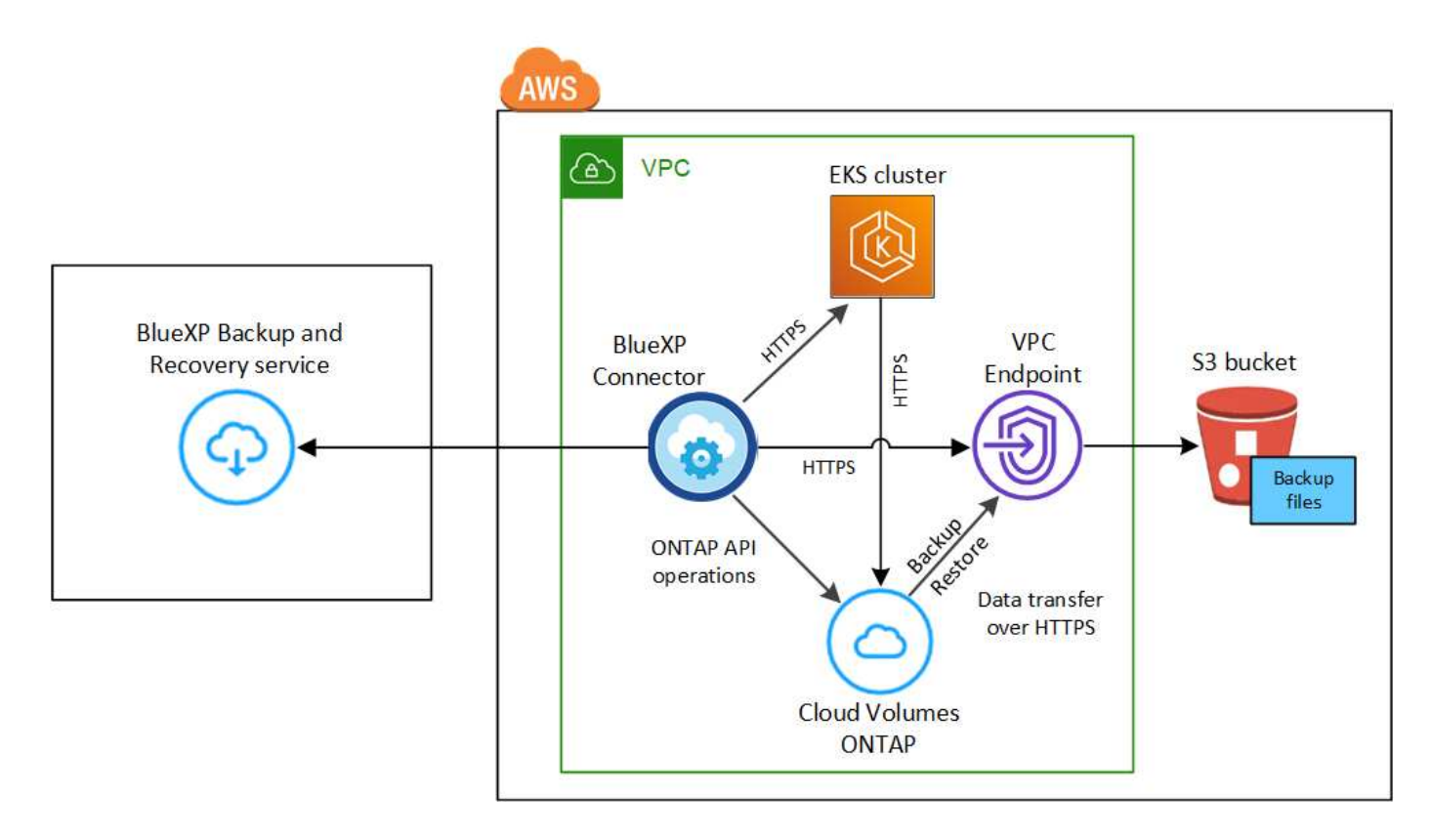

VPC エンドポイントはオプションです。

#### **Kubernetes** クラスタの要件

- KubernetesクラスタがBlueXP作業環境として検出されました。 ["Kubernetes](https://docs.netapp.com/us-en/bluexp-kubernetes/task/task-kubernetes-discover-aws.html) [クラスタの](https://docs.netapp.com/us-en/bluexp-kubernetes/task/task-kubernetes-discover-aws.html)[検出](https://docs.netapp.com/us-en/bluexp-kubernetes/task/task-kubernetes-discover-aws.html)[方法を参](https://docs.netapp.com/us-en/bluexp-kubernetes/task/task-kubernetes-discover-aws.html) [照してください](https://docs.netapp.com/us-en/bluexp-kubernetes/task/task-kubernetes-discover-aws.html)["](https://docs.netapp.com/us-en/bluexp-kubernetes/task/task-kubernetes-discover-aws.html)。
- Trident はクラスタにインストールされている必要があります。 Trident のバージョンは 21.1 以上であ る必要があります。を参照してください ["Trident](https://docs.netapp.com/us-en/bluexp-kubernetes/task/task-k8s-manage-trident.html) [のインストール方法](https://docs.netapp.com/us-en/bluexp-kubernetes/task/task-k8s-manage-trident.html)["](https://docs.netapp.com/us-en/bluexp-kubernetes/task/task-k8s-manage-trident.html) または ["Trident](https://docs.netapp.com/us-en/trident/trident-managing-k8s/upgrade-trident.html) [バージョンをア](https://docs.netapp.com/us-en/trident/trident-managing-k8s/upgrade-trident.html) [ップ](https://docs.netapp.com/us-en/trident/trident-managing-k8s/upgrade-trident.html)[グ](https://docs.netapp.com/us-en/trident/trident-managing-k8s/upgrade-trident.html)[レードする方法](https://docs.netapp.com/us-en/trident/trident-managing-k8s/upgrade-trident.html)["](https://docs.netapp.com/us-en/trident/trident-managing-k8s/upgrade-trident.html)。
- クラスタのバックエンドストレージに AWS で Cloud Volumes ONTAP が使用されている必要がありま す。
- Cloud Volumes ONTAP システムはKubernetesクラスタと同じAWSリージョンに配置する必要があ り、ONTAP 9.7P5以降を実行している必要があります(ONTAP 9.8P11以降を推奨)。

オンプレミス環境の Kubernetes クラスタはサポートされていません。Cloud Volumes ONTAP システ ムを使用するクラウド環境では、 Kubernetes クラスタのみがサポートされます。

• バックアップする永続ボリュームの作成に使用されるすべての Persistent Volume Claim オブジェクト で、「 snapshotPolicy 」が「 default 」に設定されている必要があります。

これは、を追加することによって、個 々 のPVCに対して行うことができます snapshotPolicy アノ テーションの下:

```
kind: PersistentVolumeClaim
apiVersion: v1
metadata:
    name: full
    annotations:
      trident.netapp.io/snapshotPolicy: "default"
spec:
    accessModes:
      - ReadWriteMany
    resources:
      requests:
        storage: 1000Mi
    storageClassName: silver
```
これは、特定のバックエンドストレージに関連付けられているすべてのPVCに対して実行できます snapshotPolicy フィールドのデフォルト値は、です backend.json ファイル:

```
apiVersion: trident.netapp.io/v1
kind: TridentBackendConfig
metadata:
    name: backend-tbc-ontap-nas-advanced
spec:
    version: 1
    storageDriverName: ontap-nas
    managementLIF: 10.0.0.1
    dataLIF: 10.0.0.2
    backendName: tbc-ontap-nas-advanced
    svm: trident_svm
    credentials:
      name: backend-tbc-ontap-nas-advanced-secret
    limitAggregateUsage: 80%
    limitVolumeSize: 50Gi
    nfsMountOptions: nfsvers=4
    defaults:
      spaceReserve: volume
      exportPolicy: myk8scluster
      snapshotPolicy: default
      snapshotReserve: '10'
    deletionPolicy: retain
```
ライセンス要件

BlueXPのバックアップとリカバリのPAYGOライセンスの場合は、AWS Marketplaceでサブスクリプショ ンを購入してCloud Volumes ONTAP とBlueXPのバックアップとリカバリを導入できます。必要です ["](https://aws.amazon.com/marketplace/pp/prodview-oorxakq6lq7m4?sr=0-8&ref_=beagle&applicationId=AWSMPContessa)[こ](https://aws.amazon.com/marketplace/pp/prodview-oorxakq6lq7m4?sr=0-8&ref_=beagle&applicationId=AWSMPContessa) [の](https://aws.amazon.com/marketplace/pp/prodview-oorxakq6lq7m4?sr=0-8&ref_=beagle&applicationId=AWSMPContessa)[BlueXP](https://aws.amazon.com/marketplace/pp/prodview-oorxakq6lq7m4?sr=0-8&ref_=beagle&applicationId=AWSMPContessa)[サブスクリプションを購](https://aws.amazon.com/marketplace/pp/prodview-oorxakq6lq7m4?sr=0-8&ref_=beagle&applicationId=AWSMPContessa)[読](https://aws.amazon.com/marketplace/pp/prodview-oorxakq6lq7m4?sr=0-8&ref_=beagle&applicationId=AWSMPContessa)[します](https://aws.amazon.com/marketplace/pp/prodview-oorxakq6lq7m4?sr=0-8&ref_=beagle&applicationId=AWSMPContessa)["](https://aws.amazon.com/marketplace/pp/prodview-oorxakq6lq7m4?sr=0-8&ref_=beagle&applicationId=AWSMPContessa) BlueXPのバックアップとリカバリを有効にする前に、BlueXP のバックアップとリカバリの課金は、このサブスクリプションを通じて行われます。

Cloud Volumes ONTAP データとオンプレミスの ONTAP データの両方をバックアップできる年間契約の場 合は、から登録する必要があります ["AWS Marketplace](https://aws.amazon.com/marketplace/pp/B086PDWSS8) [の](https://aws.amazon.com/marketplace/pp/B086PDWSS8)[ペ](https://aws.amazon.com/marketplace/pp/B086PDWSS8)[ージ](https://aws.amazon.com/marketplace/pp/B086PDWSS8)["](https://aws.amazon.com/marketplace/pp/B086PDWSS8) 次に ["](https://docs.netapp.com/us-en/bluexp-setup-admin/task-adding-aws-accounts.html)[サブスクリプションを](https://docs.netapp.com/us-en/bluexp-setup-admin/task-adding-aws-accounts.html) [AWS](https://docs.netapp.com/us-en/bluexp-setup-admin/task-adding-aws-accounts.html) [クレ](https://docs.netapp.com/us-en/bluexp-setup-admin/task-adding-aws-accounts.html) [デンシ](https://docs.netapp.com/us-en/bluexp-setup-admin/task-adding-aws-accounts.html)[ャ](https://docs.netapp.com/us-en/bluexp-setup-admin/task-adding-aws-accounts.html)[ルに関連](https://docs.netapp.com/us-en/bluexp-setup-admin/task-adding-aws-accounts.html)[付](https://docs.netapp.com/us-en/bluexp-setup-admin/task-adding-aws-accounts.html)[けます](https://docs.netapp.com/us-en/bluexp-setup-admin/task-adding-aws-accounts.html)["](https://docs.netapp.com/us-en/bluexp-setup-admin/task-adding-aws-accounts.html)。

Cloud Volumes ONTAP とBlueXPのバックアップとリカバリをバンドルできる年間契約の場合は、Cloud Volumes ONTAP 作業環境の作成時に年間契約を設定する必要があります。このオプションでは、オンプ レミスのデータをバックアップすることはできません。

BlueXPのバックアップとリカバリのBYOLライセンスの場合は、ライセンスの期間と容量にわたってサー ビスを使用できるネットアップのシリアル番号が必要です。 ["BYOL](https://docs.netapp.com/ja-jp/bluexp-backup-recovery/task-licensing-cloud-backup.html#use-a-bluexp-backup-and-recovery-byol-license) [ライセンスの](https://docs.netapp.com/ja-jp/bluexp-backup-recovery/task-licensing-cloud-backup.html#use-a-bluexp-backup-and-recovery-byol-license)[管](https://docs.netapp.com/ja-jp/bluexp-backup-recovery/task-licensing-cloud-backup.html#use-a-bluexp-backup-and-recovery-byol-license)[理方法について](https://docs.netapp.com/ja-jp/bluexp-backup-recovery/task-licensing-cloud-backup.html#use-a-bluexp-backup-and-recovery-byol-license)[説明](https://docs.netapp.com/ja-jp/bluexp-backup-recovery/task-licensing-cloud-backup.html#use-a-bluexp-backup-and-recovery-byol-license)[し](https://docs.netapp.com/ja-jp/bluexp-backup-recovery/task-licensing-cloud-backup.html#use-a-bluexp-backup-and-recovery-byol-license) [ます](https://docs.netapp.com/ja-jp/bluexp-backup-recovery/task-licensing-cloud-backup.html#use-a-bluexp-backup-and-recovery-byol-license)["](https://docs.netapp.com/ja-jp/bluexp-backup-recovery/task-licensing-cloud-backup.html#use-a-bluexp-backup-and-recovery-byol-license)。

また、バックアップを格納するストレージスペース用の AWS アカウントが必要です。

サポートされている **AWS** リージョン

BlueXPのバックアップとリカバリは、すべてのAWSリージョンでサポートされます ["Cloud Volumes](https://cloud.netapp.com/cloud-volumes-global-regions) [ONTAP](https://cloud.netapp.com/cloud-volumes-global-regions) [がサポートされている場合](https://cloud.netapp.com/cloud-volumes-global-regions)["](https://cloud.netapp.com/cloud-volumes-global-regions)。

**AWS Backup** 権限が必要です

BlueXPに権限を付与するIAMロールには、最新ののS3権限が含まれている必要があります ["BlueXP](https://mysupport.netapp.com/site/info/cloud-manager-policies)[ポリシ](https://mysupport.netapp.com/site/info/cloud-manager-policies)  $-$ ["](https://mysupport.netapp.com/site/info/cloud-manager-policies) $\circ$ 

次に、このポリシーの特定の S3 権限を示します。

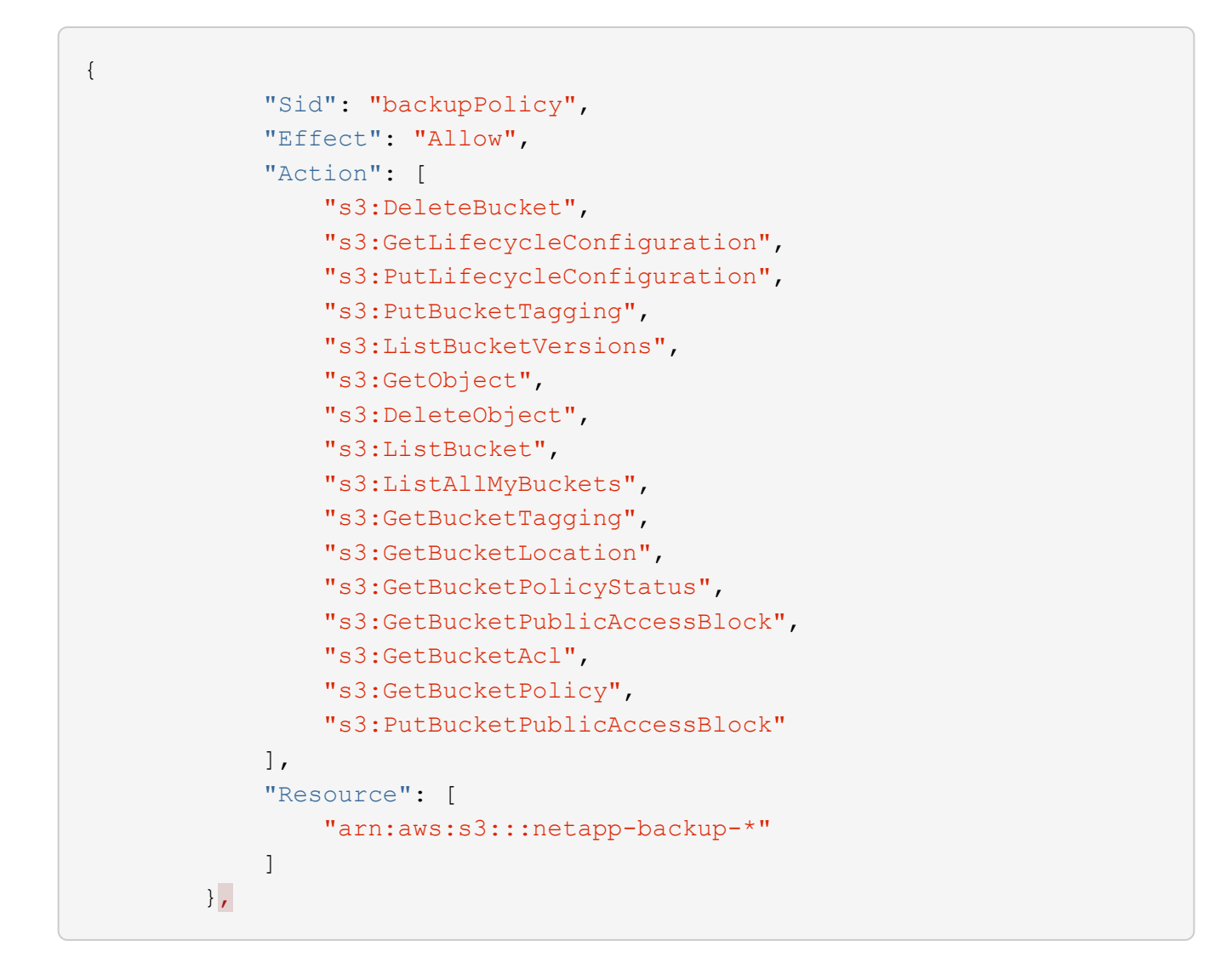

**BlueXP**のバックアップとリカバリを有効にする

BlueXPのバックアップとリカバリは、Kubernetes作業環境からいつでも直接実行できます。

手順

1. 作業環境を選択し、右パネルのバックアップ/リカバリサービスの横にある\*有効化\*をクリックします。

バックアップのAmazon S3デスティネーションがCanvas上の作業環境として存在する場合 は、KubernetesクラスタをAmazon S3作業環境にドラッグしてセットアップウィザードを開始できます。

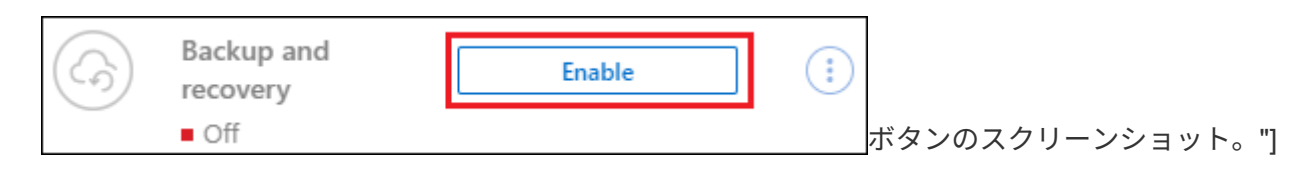

2. バックアップポリシーの詳細を入力し、 \* Next \* をクリックします。

バックアップスケジュールを定義して、保持するバックアップの数を選択できます。

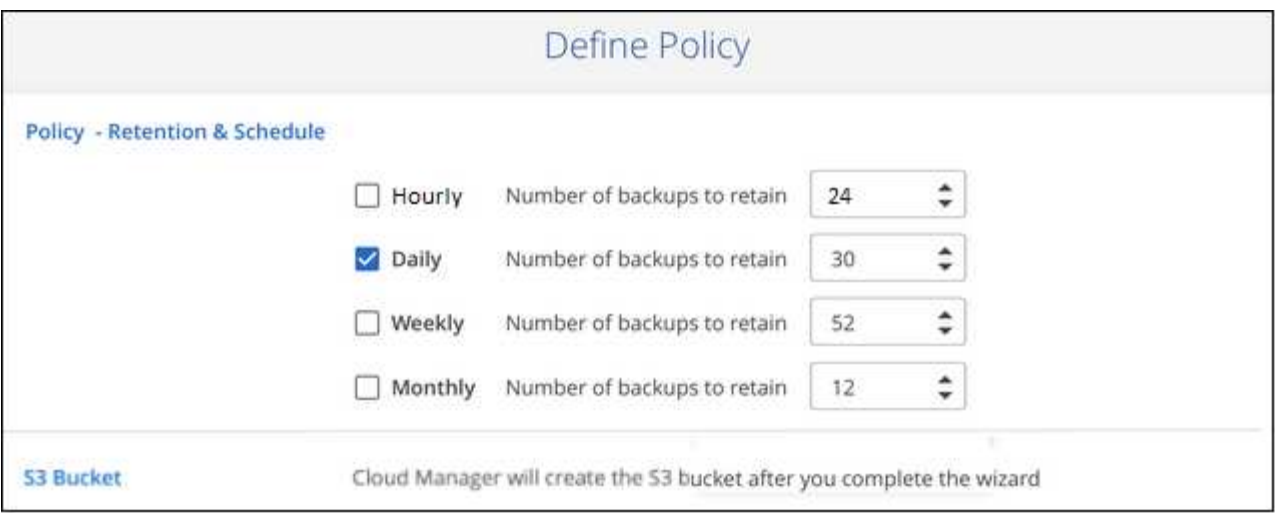

3. バックアップする永続ボリュームを選択します。

◦ すべてのボリュームをバックアップするには、タイトル行 (  $\blacksquare$  Molume Name ) 。

◦個々のボリュームをバックアップするには、各ボリュームのボックス (<mark>♡</mark> Volume 1)。

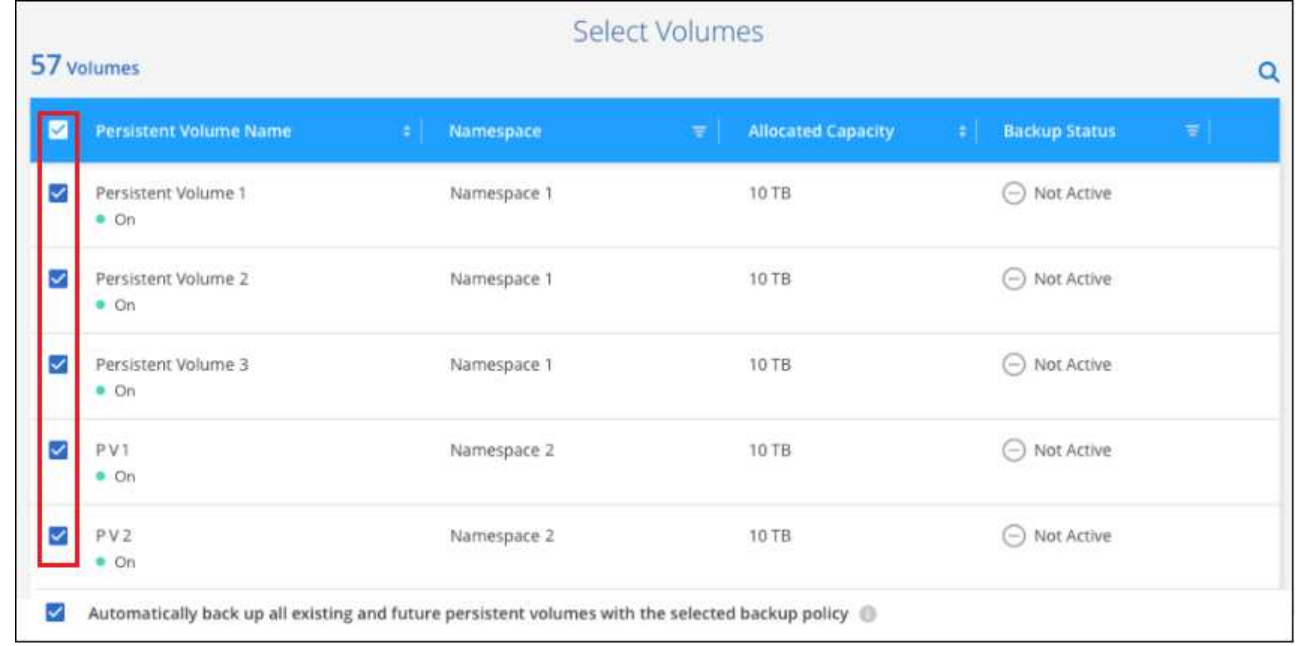

- 4. 現在および将来のすべてのボリュームでバックアップを有効にする場合は、「今後のボリュームを自動的 にバックアップします…一時保持」チェックボックスをオンのままにします。この設定を無効にした場合 は、将来のボリュームのバックアップを手動で有効にする必要があります。
- 5. [バックアップをアクティブ化]\*をクリックすると、選択した各ボリュームの初期バックアップの作成 がBlueXPのバックアップとリカバリによって開始されます。

結果

S3 バケットは、 Cloud Volumes ONTAP システムと同じ AWS アカウントおよびリージョンに自動的に作成 され、バックアップファイルが格納されます。

Kubernetes ダッシュボードが表示され、バックアップの状態を監視できます。

次の手順

可能です ["](#page-24-0)[ボリュームのバックアップを](#page-24-0)[開始](#page-24-0)[およ](#page-24-0)[び停止](#page-24-0)[したり、バックアップを](#page-24-0)[変更](#page-24-0)[したりできます](#page-24-0) [ス](#page-24-0)[ケ](#page-24-0)[ジュ](#page-24-0) [ール](#page-24-0)["](#page-24-0)。

また可能です ["](#page-36-0)[バックアップファイルからボリューム全](#page-36-0)[体](#page-36-0)[をリストアする](#page-36-0)["](#page-36-0) AWS の同じまたは別の Kubernetes クラスタ(同じリージョン内)上の新しいボリュームとして。

## <span id="page-13-0"></span>**Kubernetes** の永続ボリュームのデータを **Azure BLOB** ストレ ージにバックアップする

AKS Kubernetes クラスタ上の永続ボリュームから Azure BLOB ストレージへのデータ のバックアップを開始するには、いくつかの手順を実行します。

クイックスタート

これらの手順を実行してすぐに作業を開始するか、残りのセクションまでスクロールして詳細を確認してくだ さい。

前提条件を確認する

- KubernetesクラスタがBlueXP作業環境として検出されました。
	- Trident がクラスタにインストールされている必要があります。 Trident のバージョンは 21.1 以降であ る必要があります。
	- バックアップする永続ボリュームの作成に使用されるすべての PVC で、「 snapshotPolicy 」が「 default 」に設定されている必要があります。
	- クラスタのバックエンドストレージに Azure 上の Cloud Volumes ONTAP が使用されている必要があ ります。
	- Cloud Volumes ONTAP システムで ONTAP 9.7P5 以降が実行されている必要があります。
- バックアップを格納するストレージスペースに対する有効なクラウドプロバイダのサブスクリプションが 必要です。
- に登録しておきます ["BlueXP Marketplace](https://azuremarketplace.microsoft.com/en-us/marketplace/apps/netapp.cloud-manager?tab=Overview)[バックアップ](https://azuremarketplace.microsoft.com/en-us/marketplace/apps/netapp.cloud-manager?tab=Overview)[製品](https://azuremarketplace.microsoft.com/en-us/marketplace/apps/netapp.cloud-manager?tab=Overview)["](https://azuremarketplace.microsoft.com/en-us/marketplace/apps/netapp.cloud-manager?tab=Overview)またはを購入したことが必要です ["](https://docs.netapp.com/ja-jp/bluexp-backup-recovery/task-licensing-cloud-backup.html#use-a-bluexp-backup-and-recovery-byol-license)[アクティ](https://docs.netapp.com/ja-jp/bluexp-backup-recovery/task-licensing-cloud-backup.html#use-a-bluexp-backup-and-recovery-byol-license) [ブ化されます](https://docs.netapp.com/ja-jp/bluexp-backup-recovery/task-licensing-cloud-backup.html#use-a-bluexp-backup-and-recovery-byol-license)["](https://docs.netapp.com/ja-jp/bluexp-backup-recovery/task-licensing-cloud-backup.html#use-a-bluexp-backup-and-recovery-byol-license) ネットアップが提供するBlueXPバックアップ/リカバリのBYOLライセンス

既存の**Kubernetes**クラスタで**BlueXP**のバックアップとリカバリを有効にします

作業環境を選択し、右パネルでバックアップ/リカバリサービスの横にある\*有効化\*をクリックして、セットア ップ・ウィザードに従います。

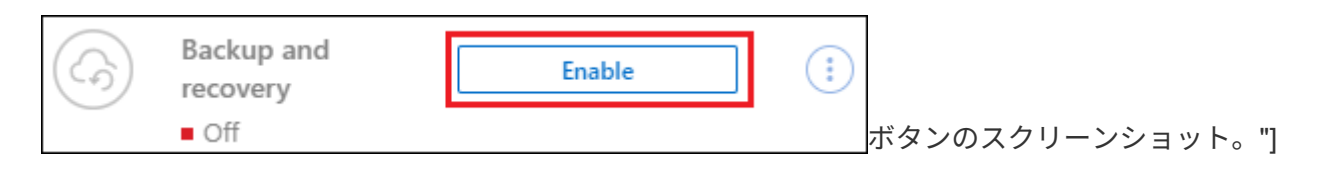

バックアップポリシーを定義

デフォルトポリシーでは、毎日ボリュームがバックアップされ、各ボリュームの最新の 30 個のバックアップ

コピーが保持されます。毎時、毎日、毎週、または毎月のバックアップに変更するか、システム定義のポリシ ーの中からオプションを追加する 1 つを選択します。保持するバックアップコピーの数を変更することもで きます。

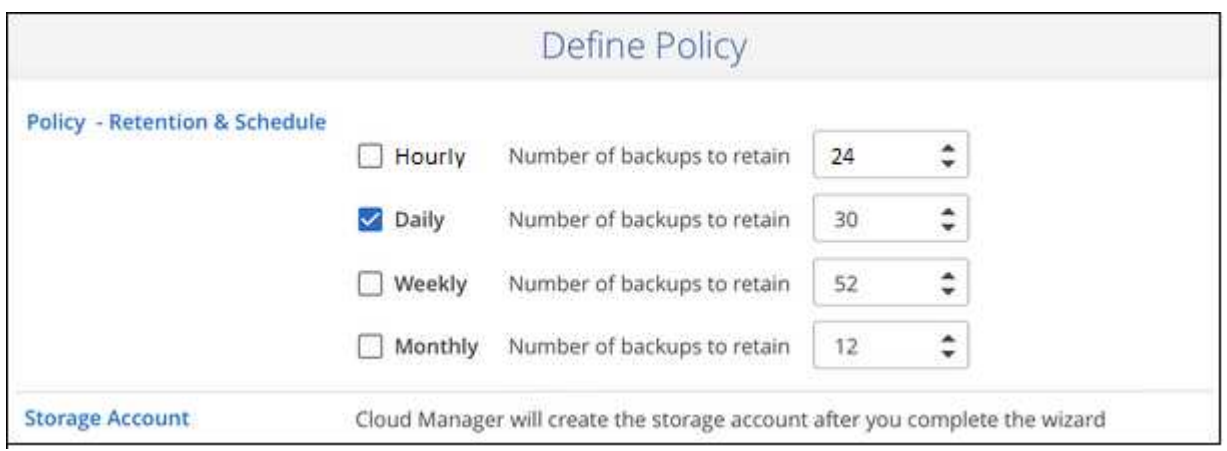

# $\overline{4}$

## バックアップするボリュームを選択します

Select Volumes (ボリュームの選択) ページで、バックアップするボリュームを特定します。バックアップ ファイルは、 Cloud Volumes ONTAP システムと同じ Azure サブスクリプションとリージョンを使用して BLOB コンテナに格納されます。

## 要件

Kubernetes 永続ボリュームを BLOB ストレージにバックアップする前に、次の要件を読み、サポートされて いる構成であることを確認してください。

次の図は、各コンポーネントとその間の準備に必要な接続を示しています。

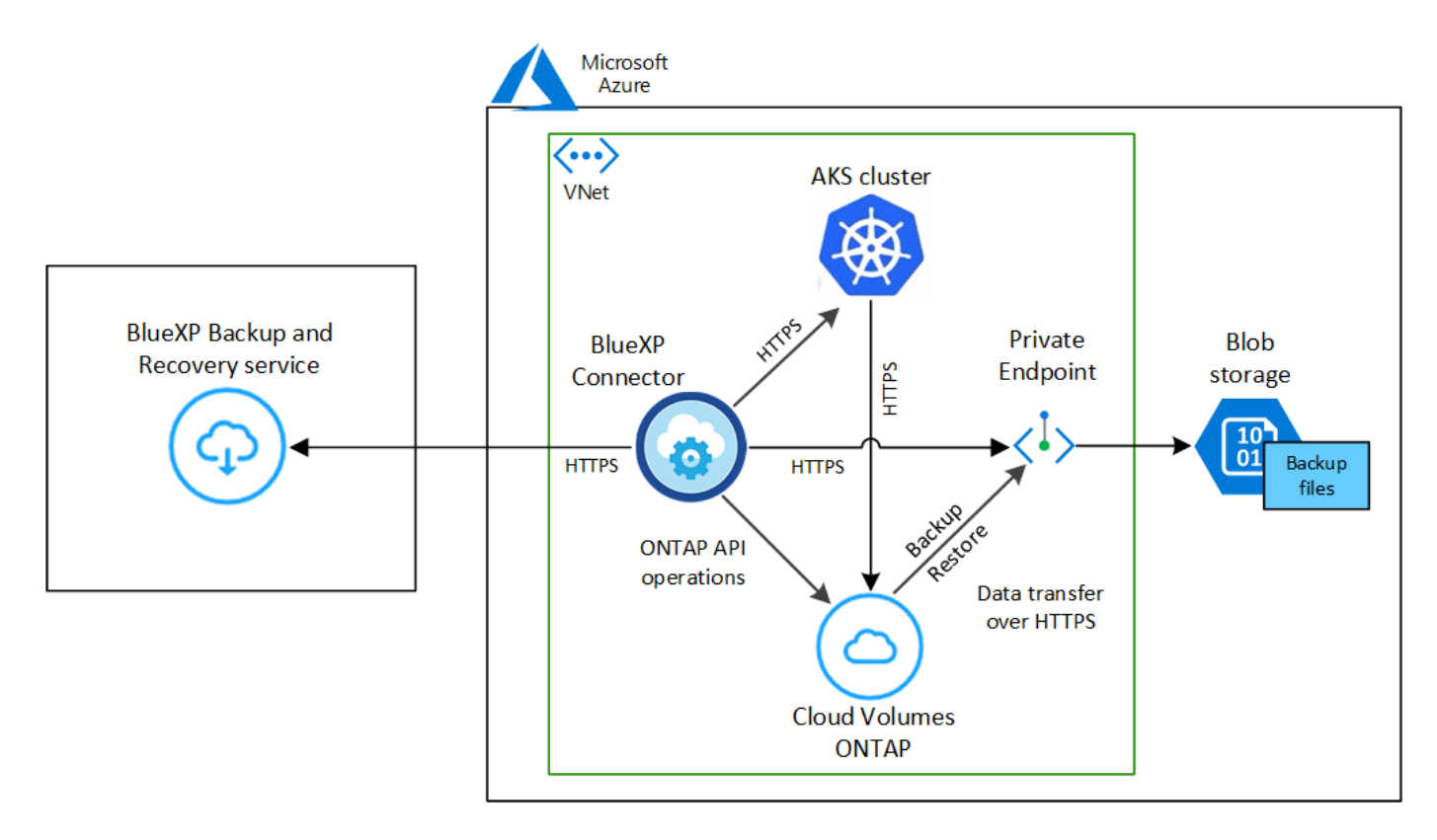

プライベートエンドポイントはオプションです。

**Kubernetes** クラスタの要件

- KubernetesクラスタがBlueXP作業環境として検出されました。 ["Kubernetes](https://docs.netapp.com/us-en/bluexp-kubernetes/task/task-kubernetes-discover-azure.html) [クラスタの](https://docs.netapp.com/us-en/bluexp-kubernetes/task/task-kubernetes-discover-azure.html)[検出](https://docs.netapp.com/us-en/bluexp-kubernetes/task/task-kubernetes-discover-azure.html)[方法を参](https://docs.netapp.com/us-en/bluexp-kubernetes/task/task-kubernetes-discover-azure.html) [照してください](https://docs.netapp.com/us-en/bluexp-kubernetes/task/task-kubernetes-discover-azure.html)["](https://docs.netapp.com/us-en/bluexp-kubernetes/task/task-kubernetes-discover-azure.html)。
- Trident はクラスタにインストールされている必要があります。 Trident のバージョンは 21.1 以上であ る必要があります。を参照してください ["Trident](https://docs.netapp.com/us-en/bluexp-kubernetes/task/task-k8s-manage-trident.html) [のインストール方法](https://docs.netapp.com/us-en/bluexp-kubernetes/task/task-k8s-manage-trident.html)["](https://docs.netapp.com/us-en/bluexp-kubernetes/task/task-k8s-manage-trident.html) または ["Trident](https://docs.netapp.com/us-en/trident/trident-managing-k8s/upgrade-trident.html) [バージョンをア](https://docs.netapp.com/us-en/trident/trident-managing-k8s/upgrade-trident.html) [ップ](https://docs.netapp.com/us-en/trident/trident-managing-k8s/upgrade-trident.html)[グ](https://docs.netapp.com/us-en/trident/trident-managing-k8s/upgrade-trident.html)[レードする方法](https://docs.netapp.com/us-en/trident/trident-managing-k8s/upgrade-trident.html)["](https://docs.netapp.com/us-en/trident/trident-managing-k8s/upgrade-trident.html)。
- クラスタのバックエンドストレージに Azure 上の Cloud Volumes ONTAP が使用されている必要があ ります。
- Cloud Volumes ONTAP システムはKubernetesクラスタと同じAzureリージョンに配置する必要があ り、ONTAP 9.7P5以降を実行している必要があります(ONTAP 9.8P11以降を推奨)。

オンプレミス環境の Kubernetes クラスタはサポートされていません。Cloud Volumes ONTAP システ ムを使用するクラウド環境では、 Kubernetes クラスタのみがサポートされます。

• バックアップする永続ボリュームの作成に使用されるすべての Persistent Volume Claim オブジェクト で、「 snapshotPolicy 」が「 default 」に設定されている必要があります。

これは、を追加することによって、個 々 のPVCに対して行うことができます snapshotPolicy アノ テーションの下:

```
kind: PersistentVolumeClaim
apiVersion: v1
metadata:
    name: full
    annotations:
      trident.netapp.io/snapshotPolicy: "default"
spec:
    accessModes:
      - ReadWriteMany
    resources:
      requests:
        storage: 1000Mi
    storageClassName: silver
```
これは、特定のバックエンドストレージに関連付けられているすべてのPVCに対して実行できます snapshotPolicy フィールドのデフォルト値は、です backend.json ファイル:

```
apiVersion: trident.netapp.io/v1
kind: TridentBackendConfig
metadata:
    name: backend-tbc-ontap-nas-advanced
spec:
    version: 1
    storageDriverName: ontap-nas
    managementLIF: 10.0.0.1
    dataLIF: 10.0.0.2
    backendName: tbc-ontap-nas-advanced
    svm: trident_svm
    credentials:
      name: backend-tbc-ontap-nas-advanced-secret
    limitAggregateUsage: 80%
    limitVolumeSize: 50Gi
    nfsMountOptions: nfsvers=4
    defaults:
      spaceReserve: volume
      exportPolicy: myk8scluster
      snapshotPolicy: default
      snapshotReserve: '10'
    deletionPolicy: retain
```
ライセンス要件

BlueXPのバックアップとリカバリのPAYGOライセンスを使用している場合は、BlueXPのバックアップと リカバリを有効にする前に、Azure Marketplaceでサブスクリプションを購入する必要があります。BlueXP のバックアップとリカバリの課金は、このサブスクリプションを通じて行われます。 ["](https://docs.netapp.com/us-en/bluexp-cloud-volumes-ontap/task-deploying-otc-azure.html)[作業環境ウィ](https://docs.netapp.com/us-en/bluexp-cloud-volumes-ontap/task-deploying-otc-azure.html)[ザ](https://docs.netapp.com/us-en/bluexp-cloud-volumes-ontap/task-deploying-otc-azure.html)[ード](https://docs.netapp.com/us-en/bluexp-cloud-volumes-ontap/task-deploying-otc-azure.html) [の](https://docs.netapp.com/us-en/bluexp-cloud-volumes-ontap/task-deploying-otc-azure.html)[\[Details Credentials](https://docs.netapp.com/us-en/bluexp-cloud-volumes-ontap/task-deploying-otc-azure.html)ページからサブスクライブできます。"^]。

BlueXPのバックアップとリカバリのBYOLライセンスの場合は、ライセンスの期間と容量にわたってサー ビスを使用できるネットアップのシリアル番号が必要です。 ["BYOL](https://docs.netapp.com/ja-jp/bluexp-backup-recovery/task-licensing-cloud-backup.html#use-a-bluexp-backup-and-recovery-byol-license) [ライセンスの](https://docs.netapp.com/ja-jp/bluexp-backup-recovery/task-licensing-cloud-backup.html#use-a-bluexp-backup-and-recovery-byol-license)[管](https://docs.netapp.com/ja-jp/bluexp-backup-recovery/task-licensing-cloud-backup.html#use-a-bluexp-backup-and-recovery-byol-license)[理方法について](https://docs.netapp.com/ja-jp/bluexp-backup-recovery/task-licensing-cloud-backup.html#use-a-bluexp-backup-and-recovery-byol-license)[説明](https://docs.netapp.com/ja-jp/bluexp-backup-recovery/task-licensing-cloud-backup.html#use-a-bluexp-backup-and-recovery-byol-license)[し](https://docs.netapp.com/ja-jp/bluexp-backup-recovery/task-licensing-cloud-backup.html#use-a-bluexp-backup-and-recovery-byol-license) [ます](https://docs.netapp.com/ja-jp/bluexp-backup-recovery/task-licensing-cloud-backup.html#use-a-bluexp-backup-and-recovery-byol-license)["](https://docs.netapp.com/ja-jp/bluexp-backup-recovery/task-licensing-cloud-backup.html#use-a-bluexp-backup-and-recovery-byol-license)。

また、バックアップを格納するストレージスペースには、 Microsoft Azure サブスクリプションが必要で す。

サポートされている **Azure** リージョン

BlueXPのバックアップとリカバリは、Azureのすべてのリージョンでサポートされます ["Cloud Volumes](https://cloud.netapp.com/cloud-volumes-global-regions) [ONTAP](https://cloud.netapp.com/cloud-volumes-global-regions) [がサポートされている場合](https://cloud.netapp.com/cloud-volumes-global-regions)["](https://cloud.netapp.com/cloud-volumes-global-regions)。

## **BlueXP**のバックアップとリカバリを有効にする

BlueXPのバックアップとリカバリは、Kubernetes作業環境からいつでも直接実行できます。

手順

1. 作業環境を選択し、右パネルのバックアップ/リカバリサービスの横にある\*有効化\*をクリックします。

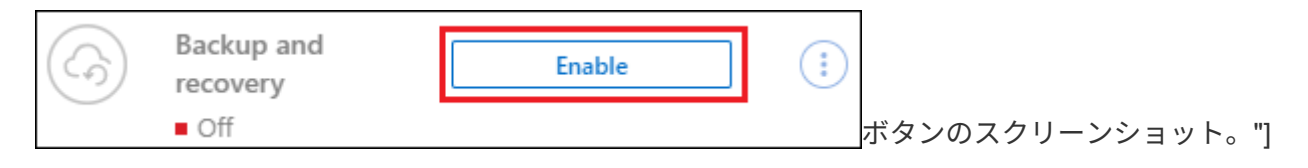

2. バックアップポリシーの詳細を入力し、 \* Next \* をクリックします。

バックアップスケジュールを定義して、保持するバックアップの数を選択できます。

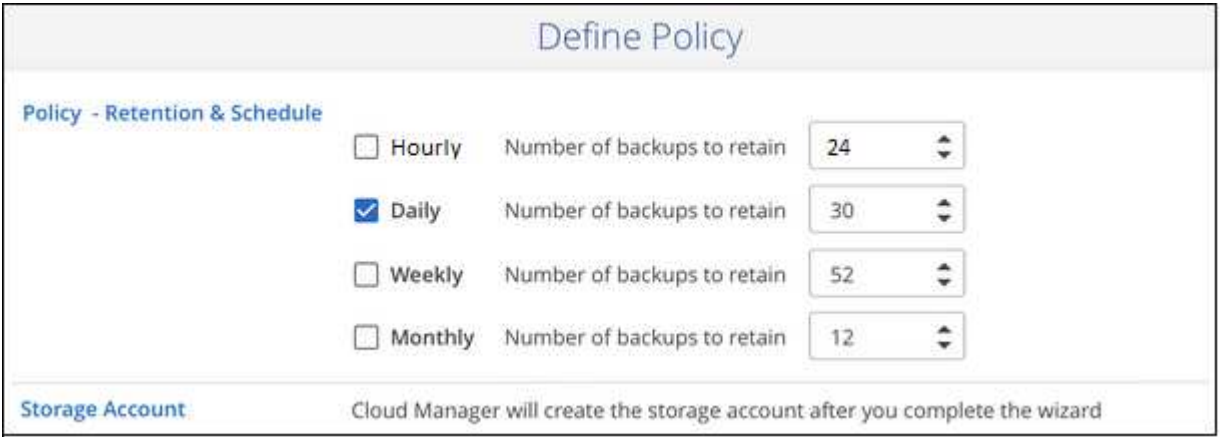

3. バックアップする永続ボリュームを選択します。

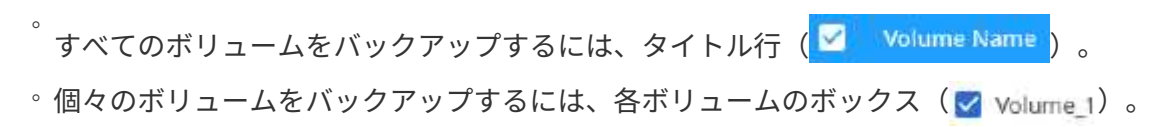

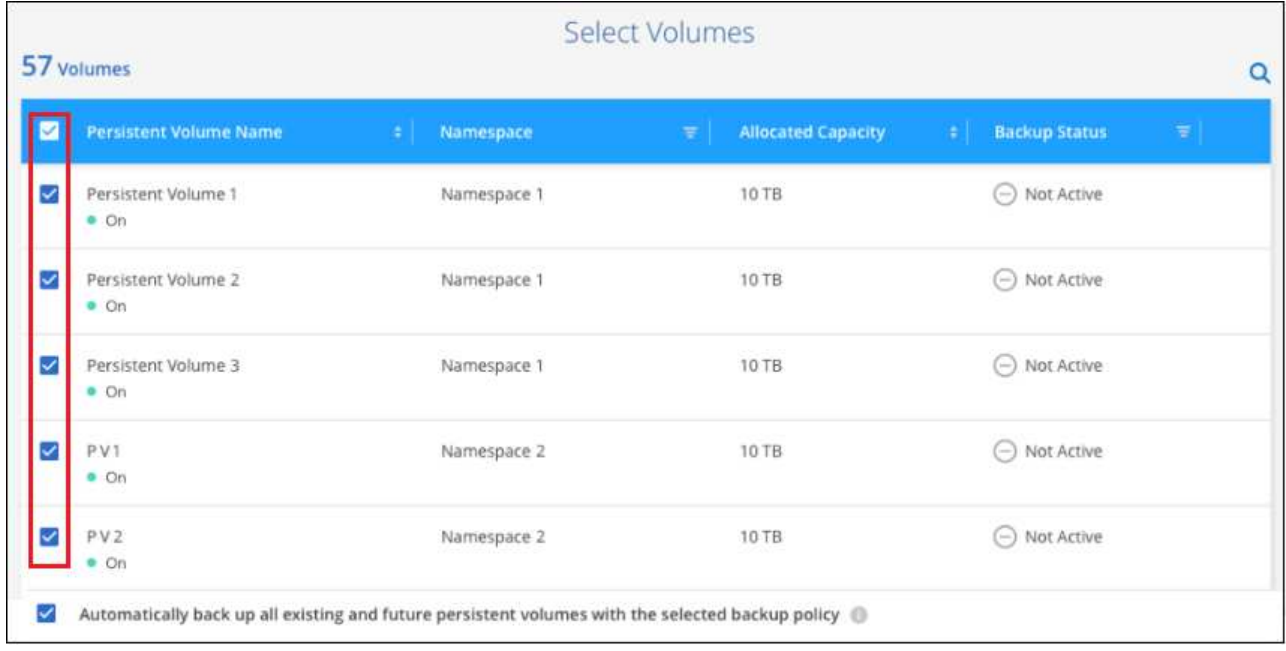

- 4. 現在および将来のすべてのボリュームでバックアップを有効にする場合は、「今後のボリュームを自動的 にバックアップします…一時保持」チェックボックスをオンのままにします。この設定を無効にした場合 は、将来のボリュームのバックアップを手動で有効にする必要があります。
- 5. [バックアップをアクティブ化]\*をクリックすると、選択した各ボリュームの初期バックアップの作成 がBlueXPのバックアップとリカバリによって開始されます。

結果

バックアップファイルは、 Cloud Volumes ONTAP システムと同じ Azure サブスクリプションとリージョンを 使用して BLOB コンテナに格納されます。

Kubernetes ダッシュボードが表示され、バックアップの状態を監視できます。

次の手順

可能です ["](#page-24-0)[ボリュームのバックアップを](#page-24-0)[開始](#page-24-0)[およ](#page-24-0)[び停止](#page-24-0)[したり、バックアップを](#page-24-0)[変更](#page-24-0)[したりできます](#page-24-0) [ス](#page-24-0)[ケ](#page-24-0)[ジュ](#page-24-0) [ール](#page-24-0)["](#page-24-0)。

また可能です ["](#page-36-0)[バックアップファイルからボリューム全](#page-36-0)[体](#page-36-0)[をリストアする](#page-36-0)["](#page-36-0) Azure 内の同じまたは別の Kubernetes クラスタ(同じリージョン内)に新しいボリュームとして配置する必要があります。

## <span id="page-18-0"></span>**Kubernetes** の永続ボリュームのデータを **Google Cloud** スト レージにバックアップする

GKE Kubernetes クラスタ上の永続ボリュームから Google Cloud ストレージへのデータ のバックアップを開始するには、いくつかの手順を実行します。

クイックスタート

これらの手順を実行してすぐに作業を開始するか、残りのセクションまでスクロールして詳細を確認してくだ さい。

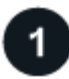

前提条件を確認する

- KubernetesクラスタがBlueXP作業環境として検出されました。
	- Trident がクラスタにインストールされている必要があります。 Trident のバージョンは 21.1 以降であ る必要があります。
	- バックアップする永続ボリュームの作成に使用されるすべての PVC で、「 snapshotPolicy 」が「 default 」に設定されている必要があります。
	- クラスタは、そのバックエンドストレージに GCP 上の Cloud Volumes ONTAP を使用している必要が あります。
	- Cloud Volumes ONTAP システムで ONTAP 9.7P5 以降が実行されている必要があります。
- バックアップを保存するストレージスペースの有効な GCP サブスクリプションがあります。
- Google Cloud Project に、事前定義された Storage Admin ロールを持つサービスアカウントがあります。
- に登録しておきます ["BlueXP Marketplace](https://console.cloud.google.com/marketplace/details/netapp-cloudmanager/cloud-manager?supportedpurview=project&rif_reserved)[バックアップ](https://console.cloud.google.com/marketplace/details/netapp-cloudmanager/cloud-manager?supportedpurview=project&rif_reserved)[製品](https://console.cloud.google.com/marketplace/details/netapp-cloudmanager/cloud-manager?supportedpurview=project&rif_reserved)["](https://console.cloud.google.com/marketplace/details/netapp-cloudmanager/cloud-manager?supportedpurview=project&rif_reserved)またはを購入したことが必要です ["](https://docs.netapp.com/ja-jp/bluexp-backup-recovery/task-licensing-cloud-backup.html#use-a-bluexp-backup-and-recovery-byol-license)[アクティ](https://docs.netapp.com/ja-jp/bluexp-backup-recovery/task-licensing-cloud-backup.html#use-a-bluexp-backup-and-recovery-byol-license) [ブ化されます](https://docs.netapp.com/ja-jp/bluexp-backup-recovery/task-licensing-cloud-backup.html#use-a-bluexp-backup-and-recovery-byol-license)["](https://docs.netapp.com/ja-jp/bluexp-backup-recovery/task-licensing-cloud-backup.html#use-a-bluexp-backup-and-recovery-byol-license) ネットアップが提供するBlueXPバックアップ/リカバリのBYOLライセンス

既存の**Kubernetes**クラスタで**BlueXP**のバックアップとリカバリを有効にします

作業環境を選択し、右パネルでバックアップ/リカバリサービスの横にある\*有効化\*をクリックして、セットア ップ・ウィザードに従います。

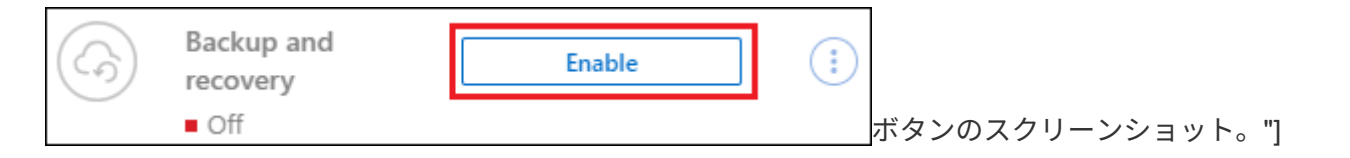

バックアップポリシーを定義

デフォルトポリシーでは、毎日ボリュームがバックアップされ、各ボリュームの最新の 30 個のバックアップ コピーが保持されます。毎時、毎日、毎週、または毎月のバックアップに変更するか、システム定義のポリシ ーの中からオプションを追加する 1 つを選択します。保持するバックアップコピーの数を変更することもで きます。

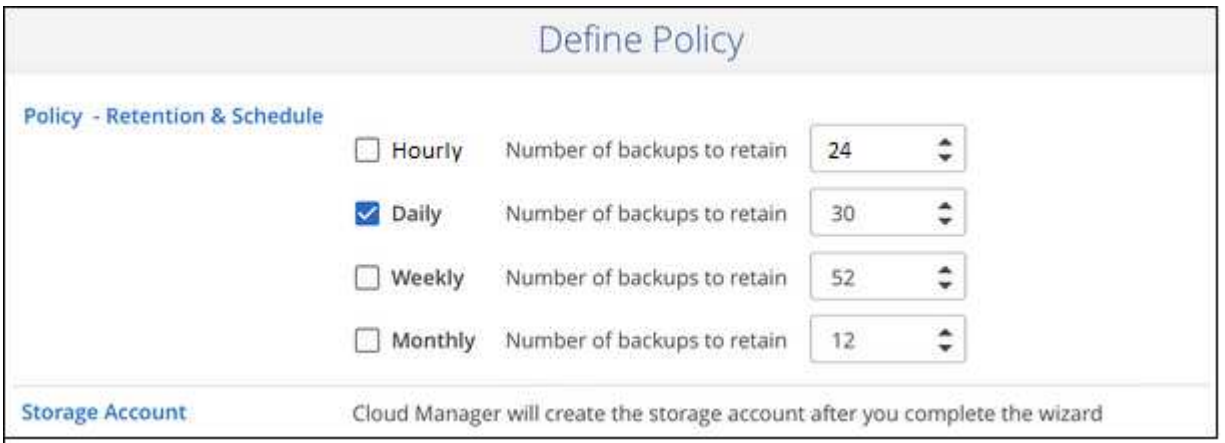

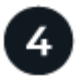

バックアップするボリュームを選択します

Select Volumes (ボリュームの選択) ページで、バックアップするボリュームを特定します。バックアップ ファイルは、 Cloud Volumes ONTAP システムと同じ GCP サブスクリプションとリージョンを使用して Google Cloud Storage バケットに格納されます。

## 要件

Kubernetes の永続ボリュームを Google Cloud ストレージにバックアップする前に、次の要件を確認し、サポ ートされている構成であることを確認してください。

次の図は、各コンポーネントとその間の準備に必要な接続を示しています。

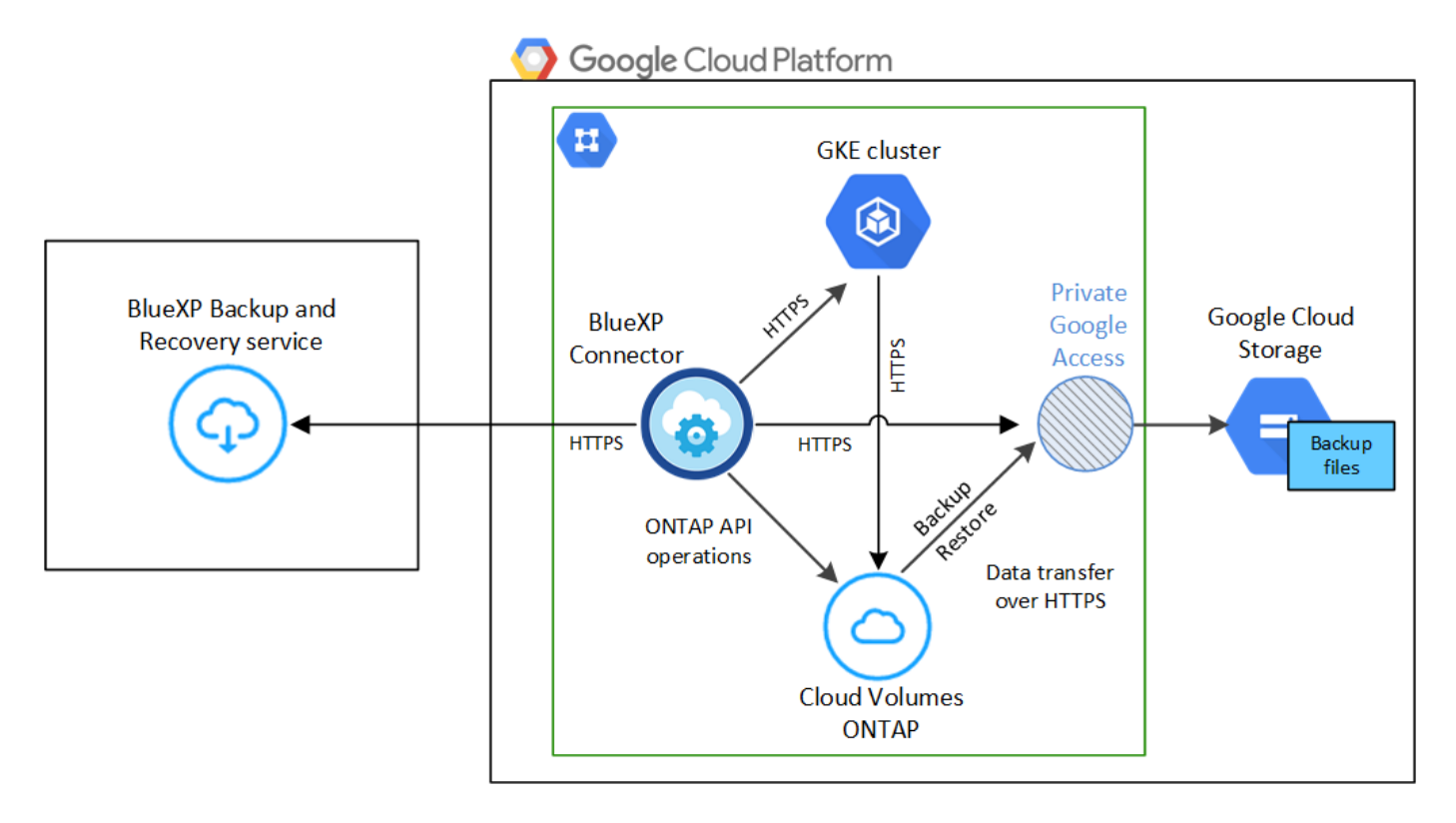

プライベートエンドポイントはオプションです。

#### **Kubernetes** クラスタの要件

- KubernetesクラスタがBlueXP作業環境として検出されました。 ["Kubernetes](https://docs.netapp.com/us-en/bluexp-kubernetes/task/task-kubernetes-discover-gke.html) [クラスタの](https://docs.netapp.com/us-en/bluexp-kubernetes/task/task-kubernetes-discover-gke.html)[検出](https://docs.netapp.com/us-en/bluexp-kubernetes/task/task-kubernetes-discover-gke.html)[方法を参](https://docs.netapp.com/us-en/bluexp-kubernetes/task/task-kubernetes-discover-gke.html) [照してください](https://docs.netapp.com/us-en/bluexp-kubernetes/task/task-kubernetes-discover-gke.html)["](https://docs.netapp.com/us-en/bluexp-kubernetes/task/task-kubernetes-discover-gke.html)。
- Trident はクラスタにインストールされている必要があります。 Trident のバージョンは 21.1 以上であ る必要があります。を参照してください ["Trident](https://docs.netapp.com/us-en/bluexp-kubernetes/task/task-k8s-manage-trident.html) [のインストール方法](https://docs.netapp.com/us-en/bluexp-kubernetes/task/task-k8s-manage-trident.html)["](https://docs.netapp.com/us-en/bluexp-kubernetes/task/task-k8s-manage-trident.html) または ["Trident](https://docs.netapp.com/us-en/trident/trident-managing-k8s/upgrade-trident.html) [バージョンをア](https://docs.netapp.com/us-en/trident/trident-managing-k8s/upgrade-trident.html) [ップ](https://docs.netapp.com/us-en/trident/trident-managing-k8s/upgrade-trident.html)[グ](https://docs.netapp.com/us-en/trident/trident-managing-k8s/upgrade-trident.html)[レードする方法](https://docs.netapp.com/us-en/trident/trident-managing-k8s/upgrade-trident.html)["](https://docs.netapp.com/us-en/trident/trident-managing-k8s/upgrade-trident.html)。
- クラスタは、そのバックエンドストレージに GCP 上の Cloud Volumes ONTAP を使用している必要が あります。
- Cloud Volumes ONTAP システムはKubernetesクラスタと同じGCPリージョンに配置し、ONTAP 9.7P5以降を実行している必要があります(ONTAP 9.8P11以降を推奨)。

オンプレミス環境の Kubernetes クラスタはサポートされていません。Cloud Volumes ONTAP システ ムを使用するクラウド環境では、 Kubernetes クラスタのみがサポートされます。

• バックアップする永続ボリュームの作成に使用されるすべての Persistent Volume Claim オブジェクト で、「 snapshotPolicy 」が「 default 」に設定されている必要があります。

これは、を追加することによって、個 々 のPVCに対して行うことができます snapshotPolicy アノ テーションの下:

```
kind: PersistentVolumeClaim
apiVersion: v1
metadata:
    name: full
    annotations:
     trident.netapp.io/snapshotPolicy: "default"
spec:
    accessModes:
      - ReadWriteMany
    resources:
      requests:
        storage: 1000Mi
    storageClassName: silver
```
これは、特定のバックエンドストレージに関連付けられているすべてのPVCに対して実行できます snapshotPolicy フィールドのデフォルト値は、です backend.json ファイル:

```
apiVersion: trident.netapp.io/v1
kind: TridentBackendConfig
metadata:
    name: backend-tbc-ontap-nas-advanced
spec:
    version: 1
    storageDriverName: ontap-nas
    managementLIF: 10.0.0.1
    dataLIF: 10.0.0.2
    backendName: tbc-ontap-nas-advanced
    svm: trident_svm
    credentials:
      name: backend-tbc-ontap-nas-advanced-secret
    limitAggregateUsage: 80%
    limitVolumeSize: 50Gi
    nfsMountOptions: nfsvers=4
    defaults:
      spaceReserve: volume
      exportPolicy: myk8scluster
      snapshotPolicy: default
      snapshotReserve: '10'
    deletionPolicy: retain
```
#### サポートされる **GCP** リージョン

BlueXPのバックアップとリカバリは、すべてのGCPリージョンでサポートされます ["Cloud Volumes](https://cloud.netapp.com/cloud-volumes-global-regions) [ONTAP](https://cloud.netapp.com/cloud-volumes-global-regions) [がサポートされている場合](https://cloud.netapp.com/cloud-volumes-global-regions)["](https://cloud.netapp.com/cloud-volumes-global-regions)。

#### ライセンス要件

BlueXPのバックアップとリカバリのPAYGOライセンスの場合は、を使用したサブスクリプションです ["GCP](https://console.cloud.google.com/marketplace/details/netapp-cloudmanager/cloud-manager?supportedpurview=project&rif_reserved)[マ](https://console.cloud.google.com/marketplace/details/netapp-cloudmanager/cloud-manager?supportedpurview=project&rif_reserved)[ー](https://console.cloud.google.com/marketplace/details/netapp-cloudmanager/cloud-manager?supportedpurview=project&rif_reserved)[ケ](https://console.cloud.google.com/marketplace/details/netapp-cloudmanager/cloud-manager?supportedpurview=project&rif_reserved)[ットプレイス](https://console.cloud.google.com/marketplace/details/netapp-cloudmanager/cloud-manager?supportedpurview=project&rif_reserved)["](https://console.cloud.google.com/marketplace/details/netapp-cloudmanager/cloud-manager?supportedpurview=project&rif_reserved) は、BlueXPのバックアップとリカバリを有効にする前に必要です。BlueXPの バックアップとリカバリの課金は、このサブスクリプションを通じて行われます。 ["](https://docs.netapp.com/us-en/bluexp-cloud-volumes-ontap/task-deploying-gcp.html)[作業環境ウィ](https://docs.netapp.com/us-en/bluexp-cloud-volumes-ontap/task-deploying-gcp.html)[ザ](https://docs.netapp.com/us-en/bluexp-cloud-volumes-ontap/task-deploying-gcp.html)[ード](https://docs.netapp.com/us-en/bluexp-cloud-volumes-ontap/task-deploying-gcp.html) [の](https://docs.netapp.com/us-en/bluexp-cloud-volumes-ontap/task-deploying-gcp.html)[\[Details Credentials](https://docs.netapp.com/us-en/bluexp-cloud-volumes-ontap/task-deploying-gcp.html)ページからサブスクライブできます。"^]。

BlueXPのバックアップとリカバリのBYOLライセンスの場合は、ライセンスの期間と容量にわたってサー ビスを使用できるネットアップのシリアル番号が必要です。 ["BYOL](https://docs.netapp.com/ja-jp/bluexp-backup-recovery/task-licensing-cloud-backup.html#use-a-bluexp-backup-and-recovery-byol-license) [ライセンスの](https://docs.netapp.com/ja-jp/bluexp-backup-recovery/task-licensing-cloud-backup.html#use-a-bluexp-backup-and-recovery-byol-license)[管](https://docs.netapp.com/ja-jp/bluexp-backup-recovery/task-licensing-cloud-backup.html#use-a-bluexp-backup-and-recovery-byol-license)[理方法について](https://docs.netapp.com/ja-jp/bluexp-backup-recovery/task-licensing-cloud-backup.html#use-a-bluexp-backup-and-recovery-byol-license)[説明](https://docs.netapp.com/ja-jp/bluexp-backup-recovery/task-licensing-cloud-backup.html#use-a-bluexp-backup-and-recovery-byol-license)[し](https://docs.netapp.com/ja-jp/bluexp-backup-recovery/task-licensing-cloud-backup.html#use-a-bluexp-backup-and-recovery-byol-license) [ます](https://docs.netapp.com/ja-jp/bluexp-backup-recovery/task-licensing-cloud-backup.html#use-a-bluexp-backup-and-recovery-byol-license)["](https://docs.netapp.com/ja-jp/bluexp-backup-recovery/task-licensing-cloud-backup.html#use-a-bluexp-backup-and-recovery-byol-license)。

また、バックアップを保存するストレージスペースの Google サブスクリプションが必要です。

#### **GCP** サービスアカウント

事前定義された Storage Admin ロールを持つサービスアカウントが Google Cloud Project に必要です。 ["](https://docs.netapp.com/us-en/bluexp-cloud-volumes-ontap/task-creating-gcp-service-account.html) [サービスアカウントの作成方法について](https://docs.netapp.com/us-en/bluexp-cloud-volumes-ontap/task-creating-gcp-service-account.html)[説明](https://docs.netapp.com/us-en/bluexp-cloud-volumes-ontap/task-creating-gcp-service-account.html)[します](https://docs.netapp.com/us-en/bluexp-cloud-volumes-ontap/task-creating-gcp-service-account.html)["](https://docs.netapp.com/us-en/bluexp-cloud-volumes-ontap/task-creating-gcp-service-account.html)。

## **BlueXP**のバックアップとリカバリを有効にする

BlueXPのバックアップとリカバリは、Kubernetes作業環境からいつでも直接実行できます。

手順

1. 作業環境を選択し、右パネルのバックアップ/リカバリサービスの横にある\*有効化\*をクリックします。

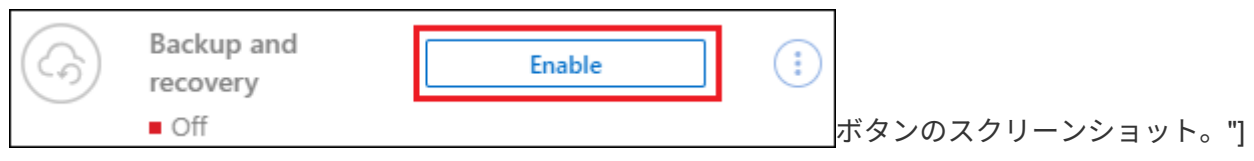

- 2. バックアップポリシーの詳細を入力し、 \* Next \* をクリックします。
	- バックアップスケジュールを定義して、保持するバックアップの数を選択できます。

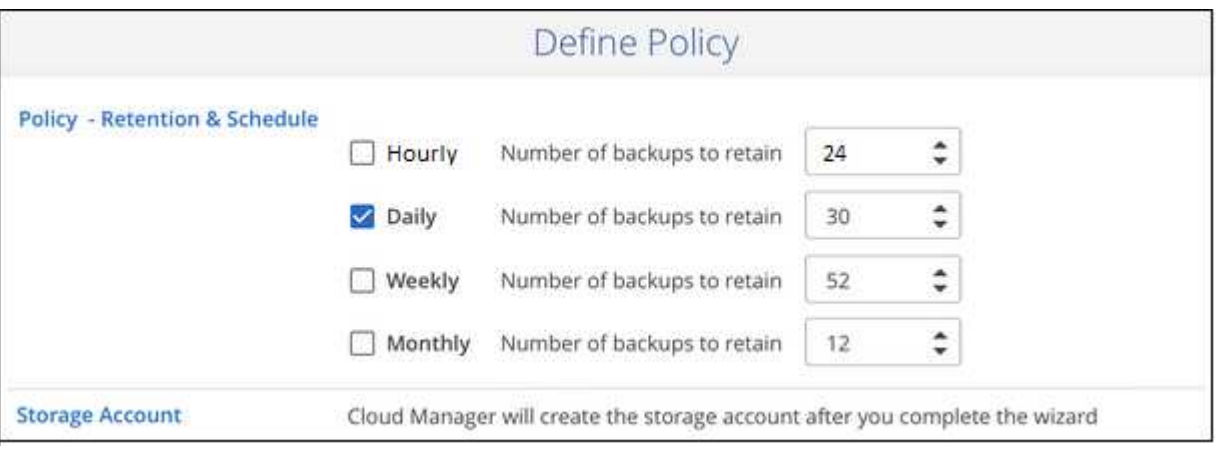

3. バックアップする永続ボリュームを選択します。

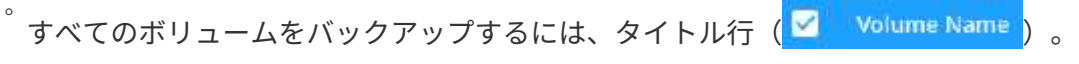

◦個々のボリュームをバックアップするには、各ボリュームのボックス(Zy Volume 1)。

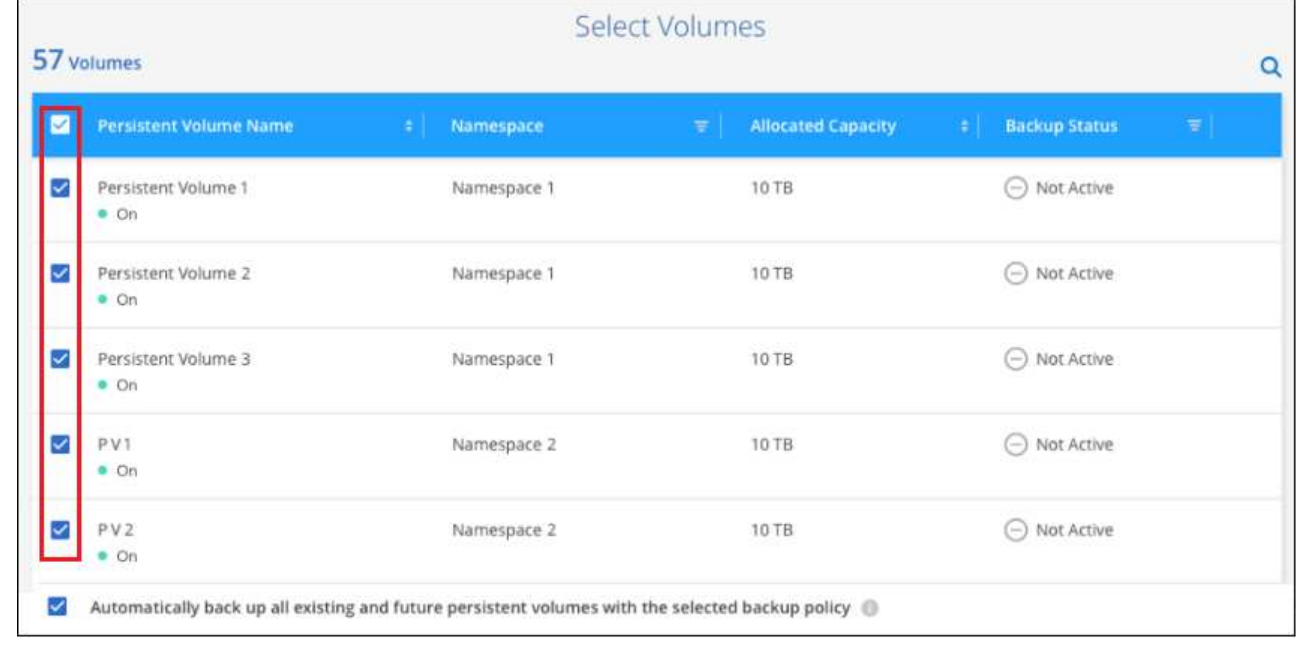

4. 現在および将来のすべてのボリュームでバックアップを有効にする場合は、「今後のボリュームを自動的 にバックアップします…一時保持」チェックボックスをオンのままにします。この設定を無効にした場合 は、将来のボリュームのバックアップを手動で有効にする必要があります。

5. [バックアップをアクティブ化]\*をクリックすると、選択した各ボリュームの初期バックアップの作成 がBlueXPのバックアップとリカバリによって開始されます。

結果

バックアップファイルは、 Cloud Volumes ONTAP システムと同じ GCP サブスクリプションとリージョンを 使用して Google Cloud Storage バケットに格納されます。

Kubernetes ダッシュボードが表示され、バックアップの状態を監視できます。

次の手順

可能です ["](#page-24-0)[ボリュームのバックアップを](#page-24-0)[開始](#page-24-0)[およ](#page-24-0)[び停止](#page-24-0)[したり、バックアップを](#page-24-0)[変更](#page-24-0)[したりできます](#page-24-0) [ス](#page-24-0)[ケ](#page-24-0)[ジュ](#page-24-0) [ール](#page-24-0)["](#page-24-0)。

また可能です ["](#page-36-0)[バックアップファイルからボリューム全](#page-36-0)[体](#page-36-0)[をリストアする](#page-36-0)["](#page-36-0) GCP 内の同じ Kubernetes クラス タまたは別の Kubernetes クラスタ(同じリージョン内)上の新しいボリュームです。

# <span id="page-24-0"></span>**Kubernetes** システムのバックアップの管理

Kubernetes システムのバックアップは、バックアップスケジュールの変更、ボリューム のバックアップの有効化 / 無効化、バックアップの削除などによって管理できます。

 $\left(\cdot\right)$ 

バックアップファイルをクラウドプロバイダ環境から直接管理したり変更したりしないでくだ さい。ファイルが破損し、サポートされていない構成になる可能性があります。

バックアップしているボリュームを表示します

BlueXPのバックアップとリカバリで現在バックアップされているすべてのボリュームのリストを表示できま す。

手順

- 1. BlueXPメニューから、\*Protection > Backup and recovery\*を選択します。
- 2. Kubernetes システムの永続ボリュームのリストを表示するには、 \* Kubernetes \* タブをクリックしま す。

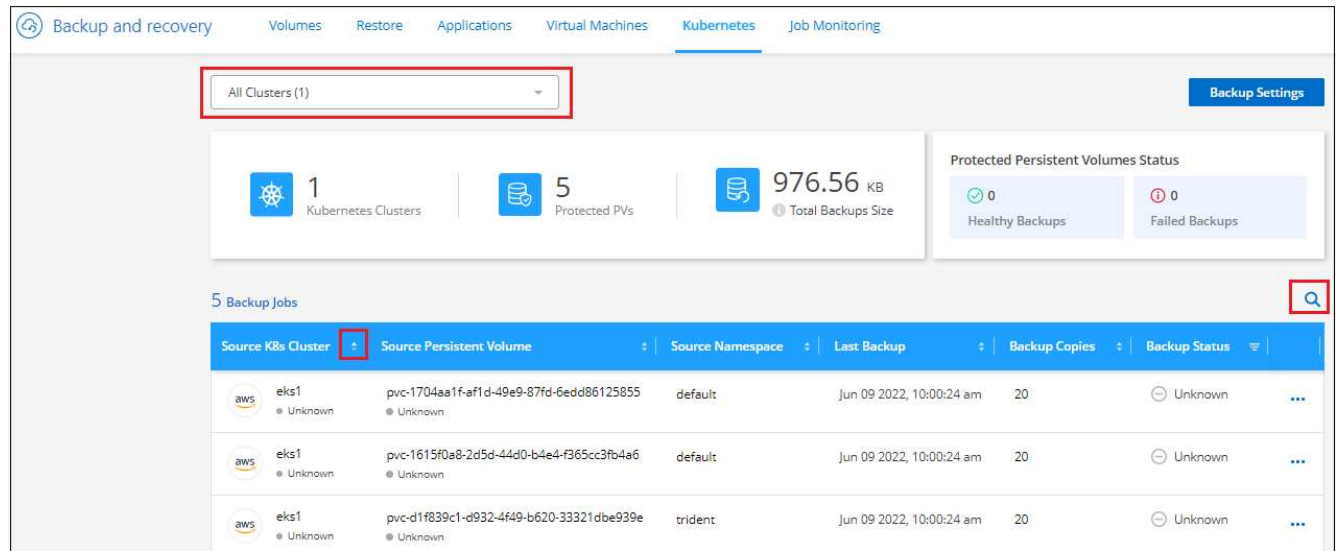

特定のクラスタの特定のボリュームを検索する場合は、クラスタおよびボリュームに基づいてリストを絞り込 むか、検索フィルタを使用できます。

ボリュームのバックアップの有効化と無効化

ボリュームのバックアップコピーが不要で、バックアップの格納コストを抑える必要がない場合は、ボリュー ムのバックアップを停止できます。新しいボリュームがバックアップ中でない場合は、バックアップリストに 追加することもできます。

手順

1. [**Kubernetes \*]** タブで、 **[** バックアップ設定 \* ] を選択します。

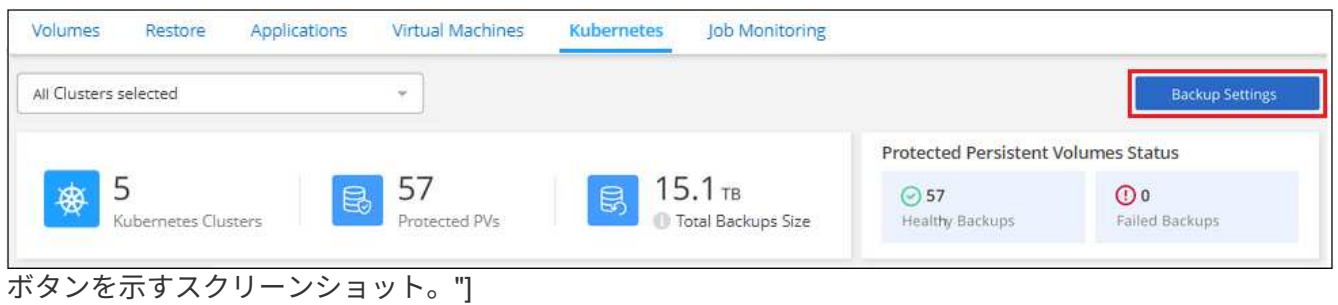

2. バックアップ設定ページ で、をクリックします … アイコン"] Kubernetesクラスタで、\* Manage Persistent Volumes \*を選択します。

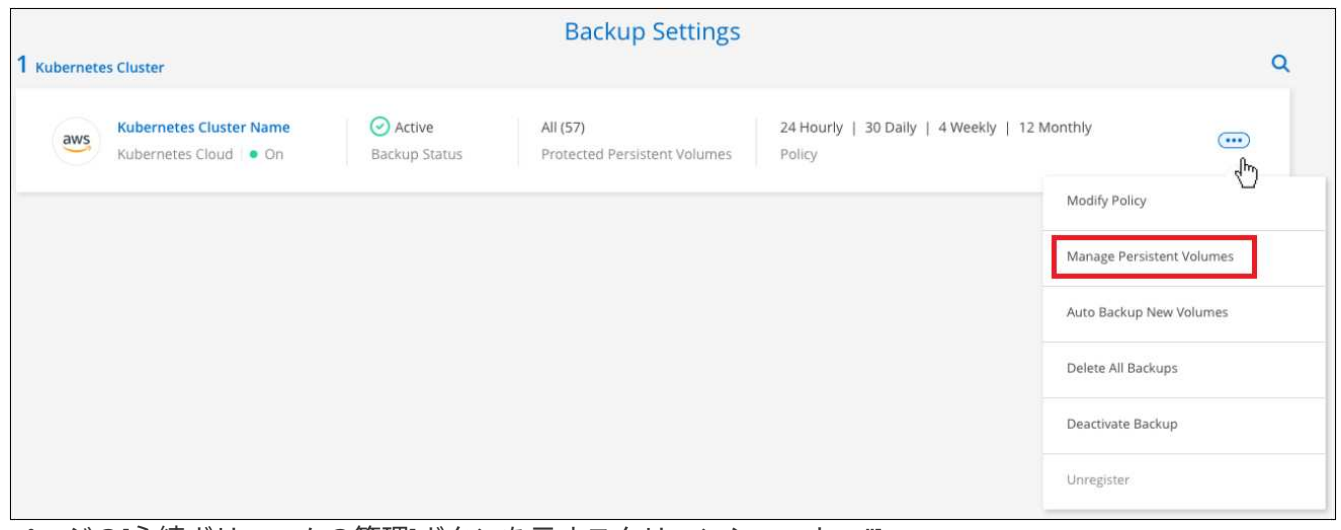

ページの[永続ボリュームの管理]ボタンを示すスクリーンショット。"]

3. 変更するボリュームのチェックボックスを選択し、ボリュームのバックアップを開始するか停止するかに 応じて、 [Activate \* (アクティブ化 \* ) ] または [\* Deactivate \* (非アクティブ化 \* ) ] をクリックしま す。

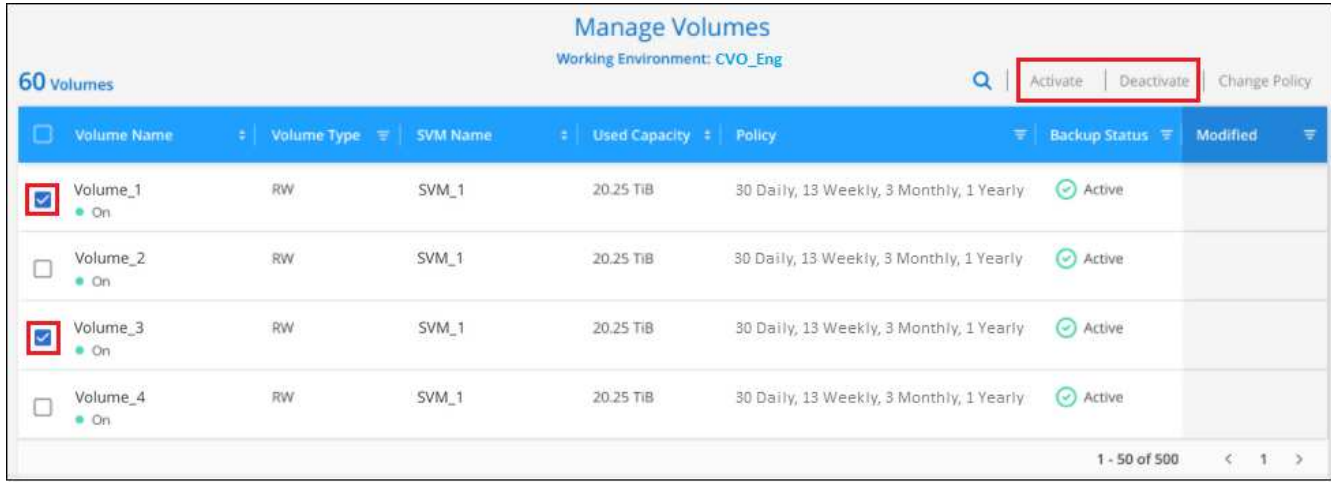

4. [ 保存( Save ) ] をクリックして、変更をコミットします。

\*注:\*ボリュームのバックアップを停止した場合、バックアップが使用する容量のオブジェクトストレージの コストは引き続きクラウドプロバイダに課金されます バックアップを削除します。

既存のバックアップポリシーを編集する

作業環境でボリュームに現在適用されているバックアップポリシーの属性を変更することができます。バック アップポリシーを変更すると、そのポリシーを使用している既存のすべてのボリュームが対象になります。

手順

1. [**Kubernetes \*]** タブで、 **[** バックアップ設定 \* ] を選択します。

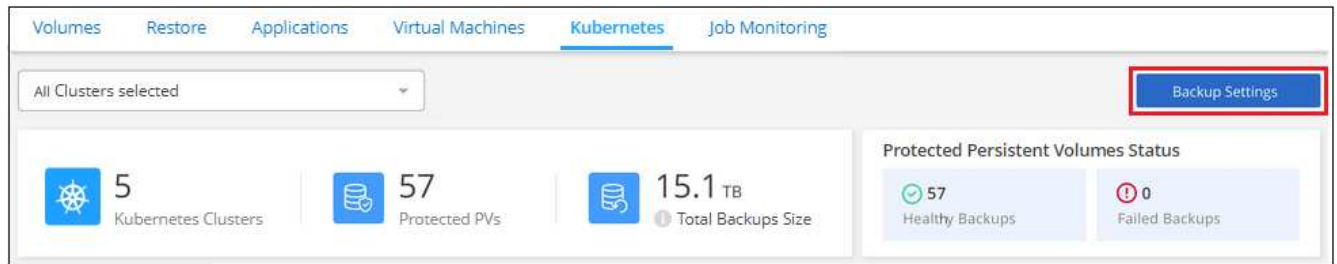

2. [Backup Settings | ページで、をクリックします ••• アイコン"] 設定を変更する作業環境で、 [ \* ポリシー の管理 \* ] を選択します。

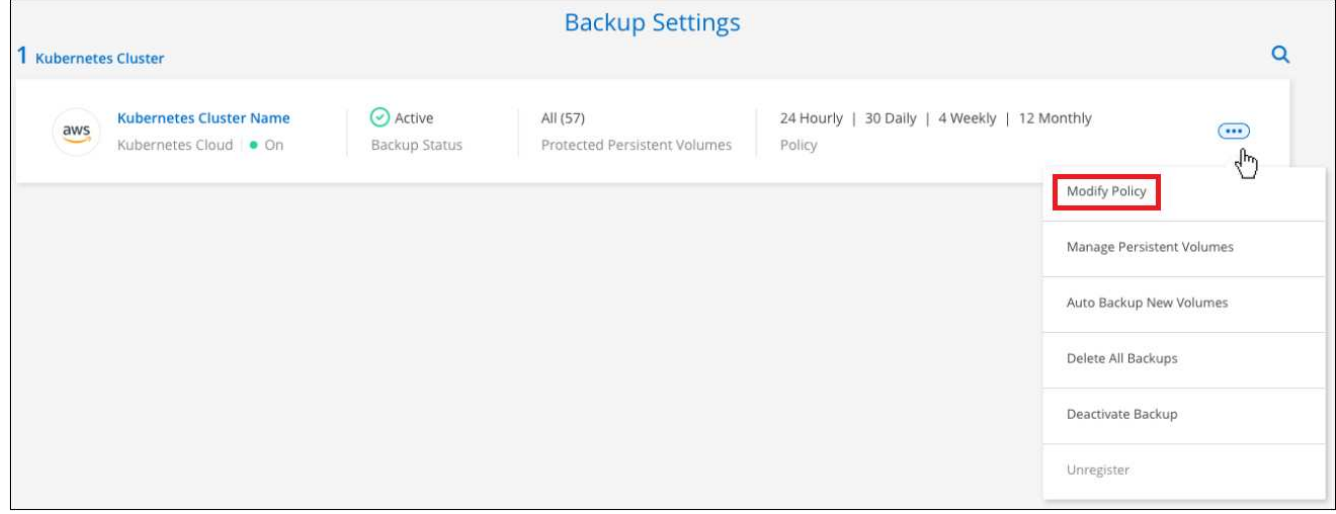

ページの [ ポリシーの管理 ] オプションを示すスクリーンショット。"]

3. [ ポリシーの管理 ] ページで、作業環境で変更するバックアップポリシーの [ ポリシーの編集 ] をクリック します。

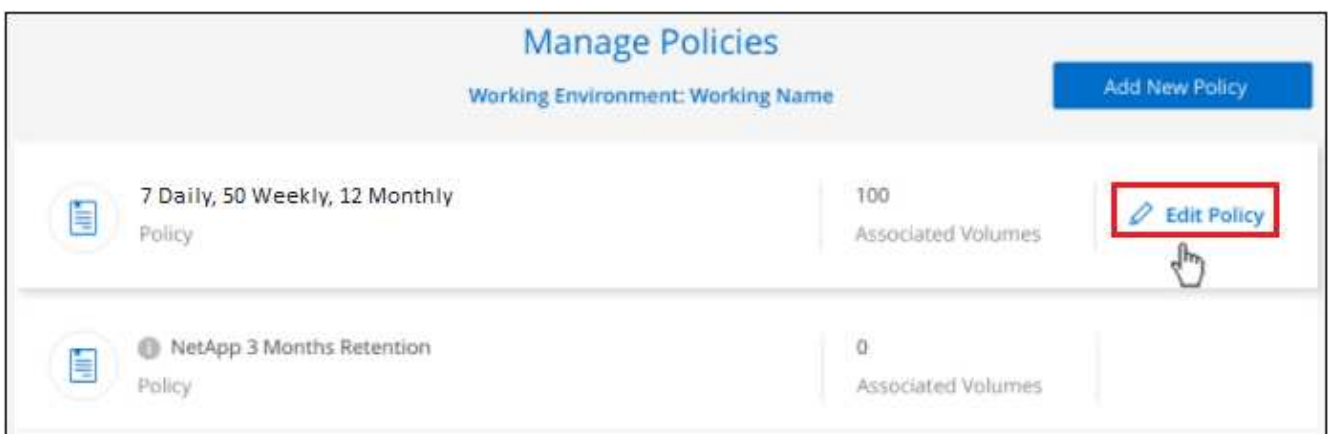

4. [ ポリシーの編集 ] ページで、スケジュールとバックアップの保持を変更し、 [ 保存 ] をクリックします。

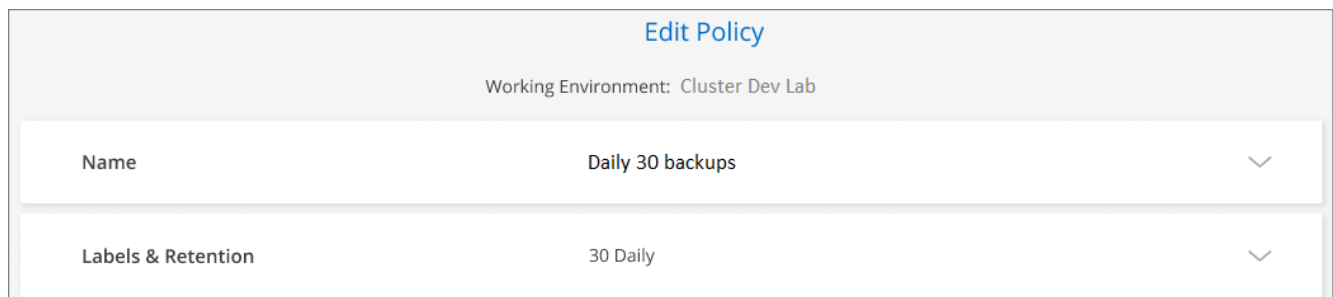

## 新しいボリュームに割り当てるバックアップポリシーの設定

KubernetesクラスタでBlueXPのバックアップとリカバリを初めてアクティブ化したときに、新しく作成した ボリュームにバックアップポリシーを自動的に割り当てるオプションを選択しなかった場合は、あと で\_Backup Settings\_pageでこのオプションを選択できます。新しく作成したボリュームにバックアップポリ シーを割り当てると、すべてのデータを確実に保護できます。

ボリュームに適用するポリシーがすでに存在している必要があります。

また、新しく作成したボリュームが自動的にバックアップされないようにするには、この設定を無効にしま す。その場合は、後でバックアップする特定のボリュームのバックアップを手動で有効にする必要がありま す。

手順

1. [**Kubernetes \*]** タブで、 **[** バックアップ設定 \* ] を選択します。

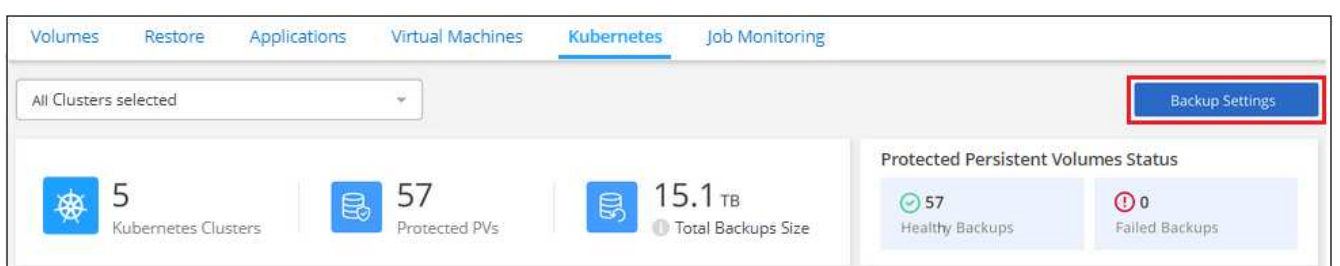

2. バックアップ設定ページ で、をクリックします … アイコン"] ボリュームが存在するKubernetesクラ スタで、\* Auto Backup New Volumes \*を選択します。

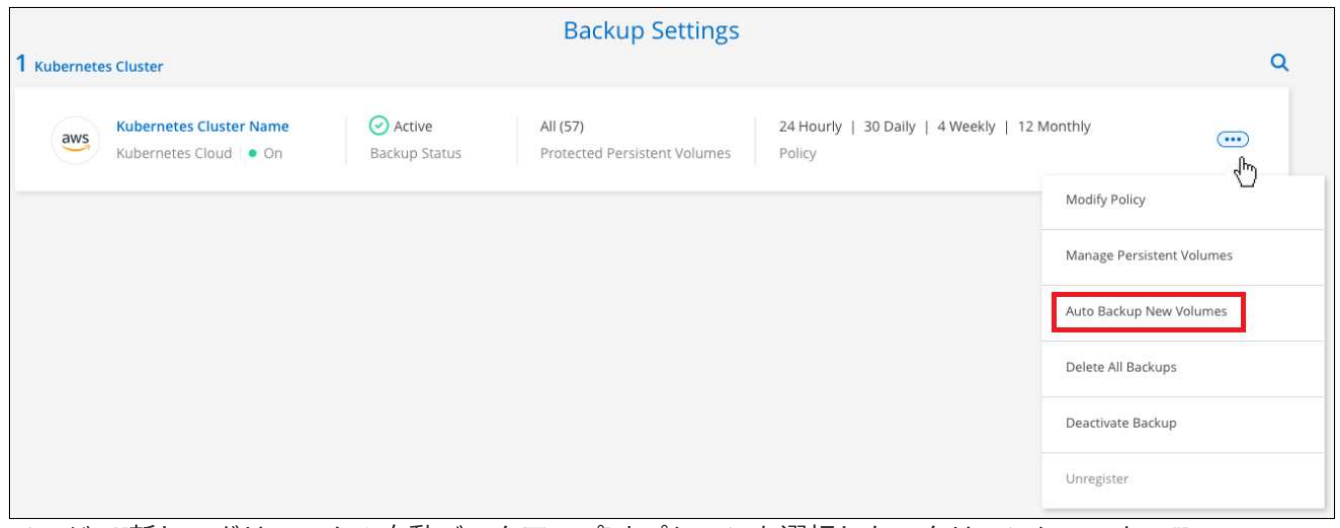

ページで[新しいボリュームの自動バックアップ]オプションを選択したスクリーンショット。"]

3. [今後の永続ボリュームを自動的にバックアップする…]チェックボックスをオンにし、新しいボリューム に適用するバックアップポリシーを選択して、[保存]をクリックします。

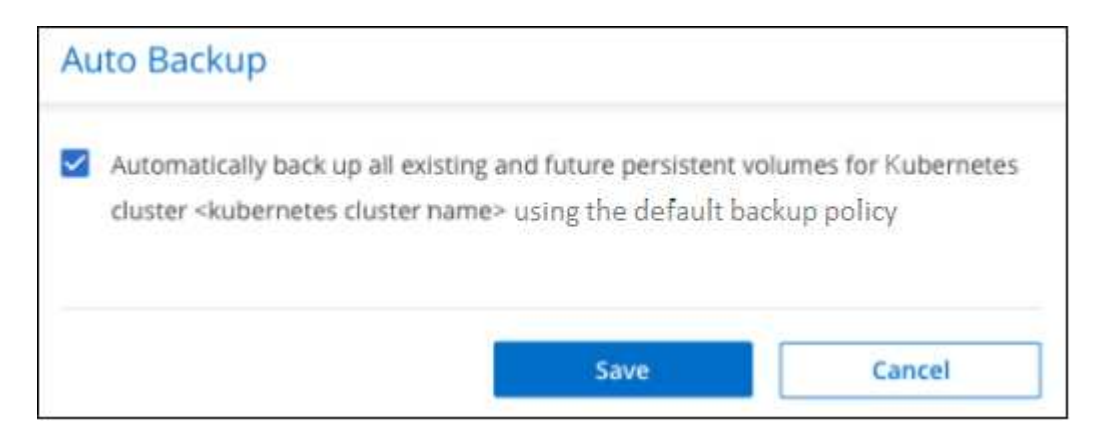

#### 結果

このバックアップポリシーは、このKubernetesクラスタで作成されるすべての新しいボリュームに適用され

### 各ボリュームのバックアップリストを表示します

各ボリュームに存在するすべてのバックアップファイルのリストを表示できます。このページには、ソースボ リューム、デスティネーションの場所、および前回作成されたバックアップの詳細、現在のバックアップポリ シー、バックアップファイルのサイズなどのバックアップの詳細が表示されます。

このページでは、次のタスクも実行できます。

- ボリュームのすべてのバックアップファイルを削除します
- ボリュームの個々のバックアップファイルを削除する
- ボリュームのバックアップレポートをダウンロードします

手順

1. [\*Kubernetes \*] タブで、をクリックします … アイコン"] をソースボリュームとして選択し、 \* Details & Backup List \* を選択します。

| Backup and recovery | Volumes    | Restore                             | Applications      | Virtual Machines           | Kubernetes       |                                                   | <b>Job Monitoring</b> |            |                                            |                                     |                        |
|---------------------|------------|-------------------------------------|-------------------|----------------------------|------------------|---------------------------------------------------|-----------------------|------------|--------------------------------------------|-------------------------------------|------------------------|
|                     |            | All Kubernetes Clusters             |                   | $\sim$                     |                  |                                                   |                       |            |                                            |                                     | <b>Backup Settings</b> |
|                     |            |                                     |                   |                            |                  |                                                   |                       |            | <b>Protected Persistent Volumes Status</b> |                                     |                        |
|                     |            | Kubernetes Clusters                 | 良                 | 57<br>Protected PVs        | B                | 15.1 <sub>TB</sub><br><b>D</b> Total Backups Size |                       | $\odot$ 57 | <b>Healty Backup</b>                       | $\odot$ 0<br>Failed Backup          |                        |
|                     | 57 Backups |                                     |                   |                            |                  |                                                   |                       |            |                                            |                                     | Q                      |
|                     |            | <b>Source Kubernetes Cluster</b>    | в.                | Source Persistent Volume = | Source Namespace | ÷                                                 | Last Backup           |            | <b>Backups</b>                             | <b>Backup Status</b>                | $\equiv$               |
|                     |            | Kubernetes_Cloud_AWS<br>$\equiv$ On | $\blacksquare$ On | Source Persistent Volume   | Source Namespace |                                                   | May 22 2019, 00:00:00 |            | 2,050 Backups                              | Active                              | $\bigcirc$             |
|                     |            | Kubernetes Cloud AWS<br>$n$ On      | $m \cdot$ Om      | Source Persistent Volume   | Source Namespace |                                                   | May 22 2019, 00:00:00 |            | 2,050 Snapshot                             | Details & Backup List<br>Backup Now |                        |
|                     |            | Kubernetes_Cloud_AWS<br>$n$ On      | $n$ On            | Source Persistent Volume   | Source Namespace |                                                   | May 22 2019, 00:00:00 |            | 2,050 Snapshot                             | Pause Backups                       |                        |

ボタンを示すスクリーンショット。"]

すべてのバックアップファイルのリストが、ソースボリューム、デスティネーションの場所、およびバッ クアップの詳細とともに表示されます。

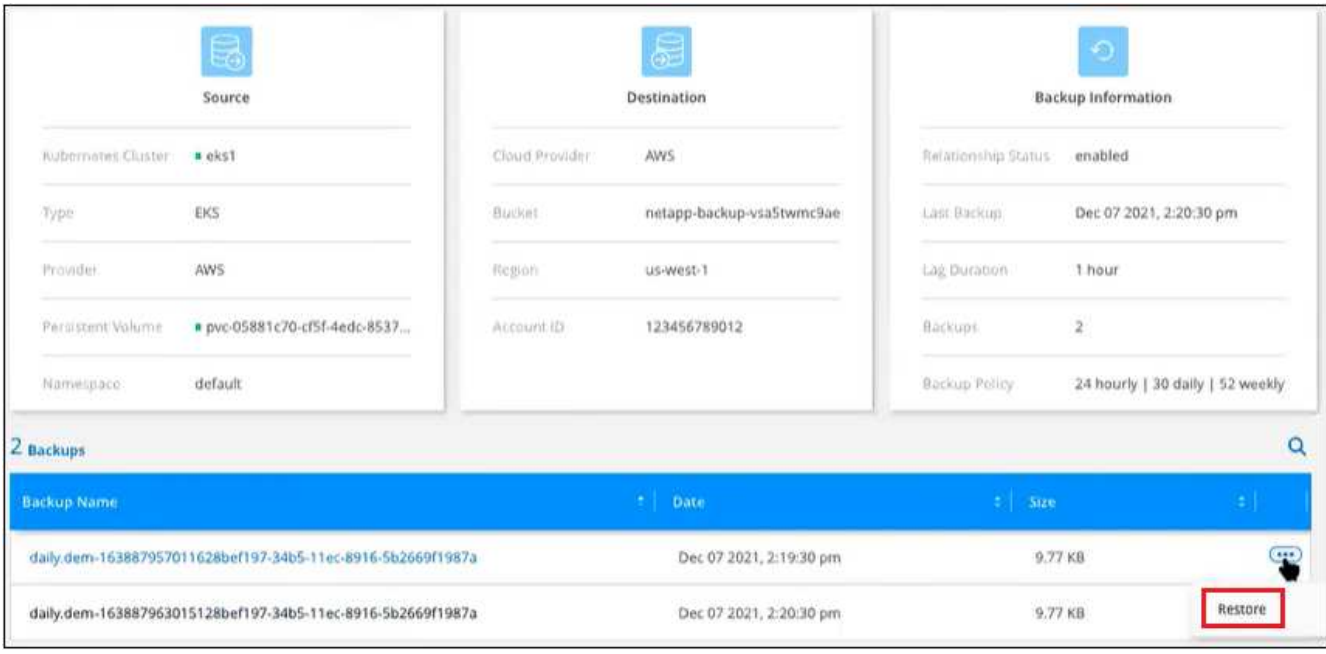

## バックアップを削除する

BlueXPのバックアップとリカバリでは、単一のバックアップファイルを削除したり、ボリュームのすべての バックアップを削除したり、Kubernetesクラスタ内のすべてのボリュームのすべてのバックアップを削除し たりできます。すべてのバックアップを削除するのは、不要になった場合やソースボリュームを削除したあと にすべてのバックアップを削除する場合などです。

バックアップがある作業環境またはクラスタを削除する場合は、システムを削除する前に \* バ ックアップを削除する必要があります。システムを削除しても、BlueXPのバックアップとリカ バリでバックアップが自動的に削除されることはなく、システムの削除後にバックアップを削 除する機能は現在UIでサポートされていません。残りのバックアップについては、引き続きオ ブジェクトストレージのコストが発生します。

作業環境のすべてのバックアップファイルを削除する

作業環境のすべてのバックアップを削除しても、この作業環境のボリュームの以降のバックアップは無効にな りません。作業環境ですべてのボリュームのバックアップの作成を停止するには、バックアップを非アクティ ブ化します [ここで](#page-34-0)[説明](#page-34-0)[するようにします](#page-34-0)。

手順

 $\bigcap$ 

1. [**Kubernetes \*]** タブで、 **[** バックアップ設定 \* ] を選択します。

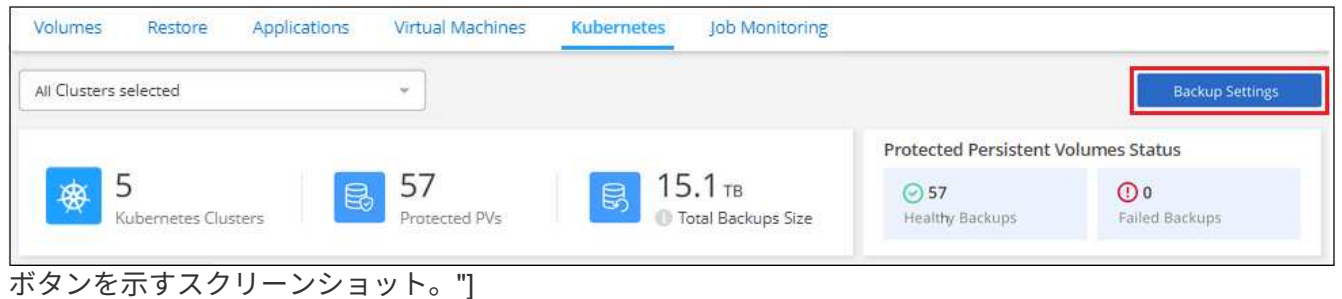

2. をクリックします … アイコン"] すべてのバックアップを削除する Kubernetes クラスタで、 \* すべてのバ ックアップを削除 \* を選択します。

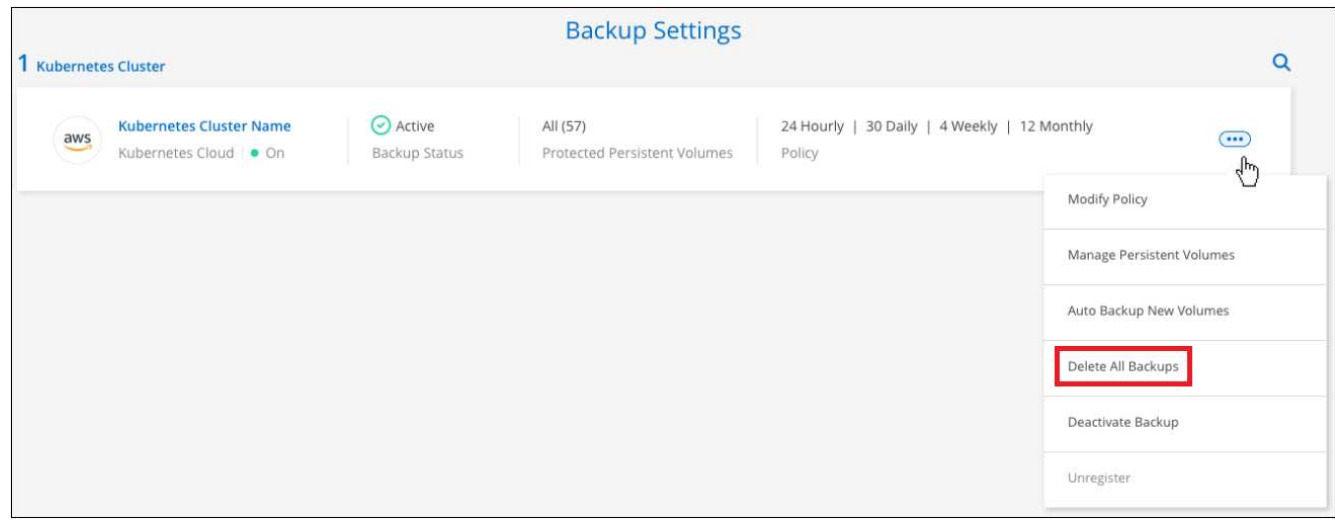

ボタンを選択したスクリーンショット。"]

3. 確認ダイアログボックスで、作業環境の名前を入力し、 \* 削除 \* をクリックする。

ボリュームのすべてのバックアップファイルを削除する

ボリュームのすべてのバックアップを削除すると、そのボリュームの以降のバックアップも無効になります。

可能です ボリュームのバックアップの作成を再開します [ Manage Backups (バックアップの管理) ] ペ ージからいつでもアクセスできます。

手順

1. [\*Kubernetes \*] タブで、をクリックします … アイコン"] をソースボリュームとして選択し、 \* Details & Backup List \* を選択します。

| Backup and recovery | Volumes    | Restore                             | Applications      | <b>Virtual Machines</b>          |                         | <b>Kubernetes</b>                                 | <b>Job Monitoring</b> |    |                              |                        |                                     |            |
|---------------------|------------|-------------------------------------|-------------------|----------------------------------|-------------------------|---------------------------------------------------|-----------------------|----|------------------------------|------------------------|-------------------------------------|------------|
|                     |            | All Kubernetes Clusters             |                   | ÷                                |                         |                                                   |                       |    |                              | <b>Backup Settings</b> |                                     |            |
|                     |            |                                     |                   |                                  |                         |                                                   |                       |    |                              |                        | Protected Persistent Volumes Status |            |
|                     |            | Kubernetes Clusters                 | 5                 | 57<br>Protected PVs              | Ç                       | 15.1 <sub>TB</sub><br><b>D</b> Total Backups Size |                       |    | ◎ 57<br><b>Healty Backup</b> |                        | $\odot$<br>Failed Backup            |            |
|                     | 57 Backups |                                     |                   |                                  |                         |                                                   |                       |    |                              |                        |                                     | $\alpha$   |
|                     |            | <b>Source Kubernetes Cluster</b>    |                   | <b>Source Persistent Volume:</b> | <b>Source Namespace</b> |                                                   | <b>Last Backup</b>    | a. | <b>Backups</b>               | ٠                      | <b>Backup Status</b>                | $\equiv$   |
|                     |            | Kubernetes_Cloud_AWS<br>$\equiv$ On | $\blacksquare$ On | Source Persistent Volume         | Source Namespace        |                                                   | May 22 2019, 00:00:00 |    | 2,050 Backups                |                        | ◯ Active                            | $\bigcirc$ |
|                     |            | Kubernetes Cloud AWS<br>$n$ On      | $m \cdot$         | Source Persistent Volume         | Source Namespace        |                                                   | May 22 2019, 00:00:00 |    | 2,050 Snapshot               |                        | Details & Backup List<br>Backup Now |            |
|                     |            | Kubernetes_Cloud_AWS<br>$n$ On      | $n$ On            | Source Persistent Volume         | Source Namespace        |                                                   | May 22 2019, 00:00:00 |    | 2,050 Snapshot               |                        | Pause Backups                       |            |

ボタンを示すスクリーンショット。"]

すべてのバックアップファイルのリストが表示されます。

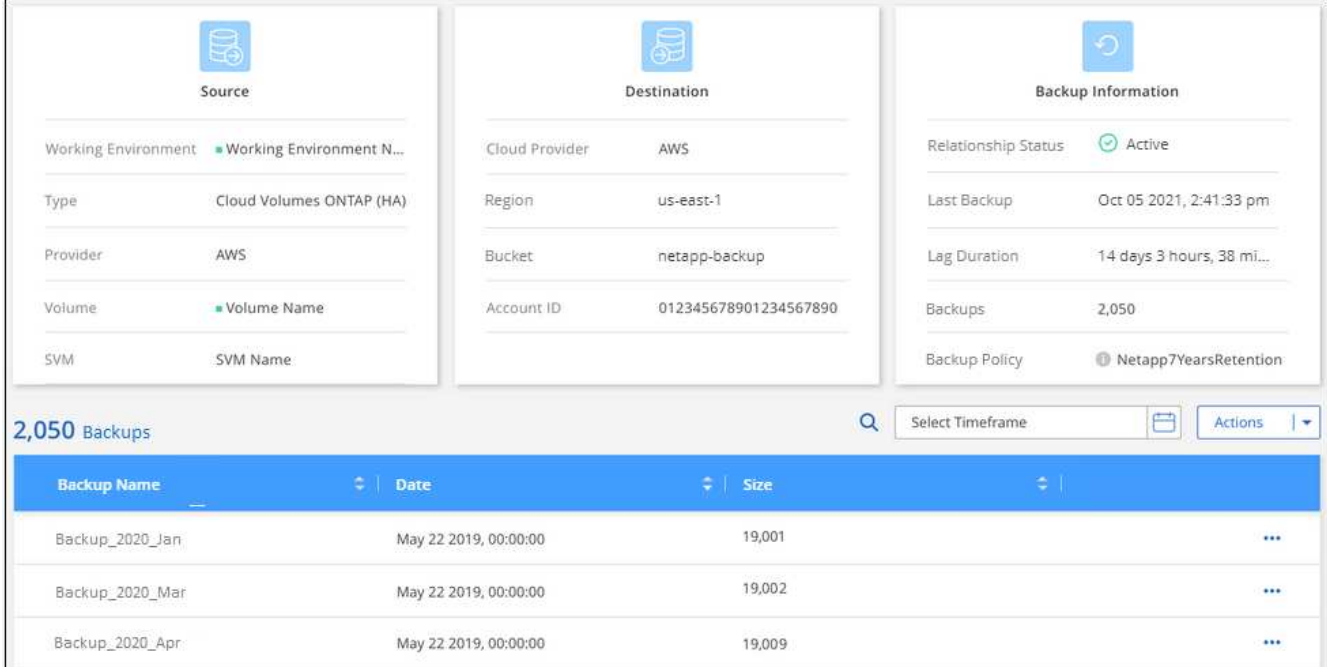

2. [ \* アクション \* > \* すべてのバックアップを削除 \* ] をクリックします。

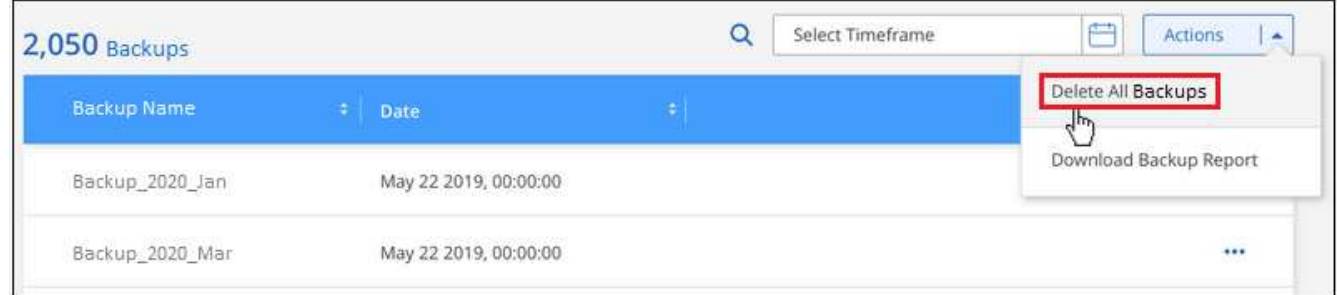

3. 確認ダイアログボックスで、ボリューム名を入力し、 \* 削除 \* をクリックします。

ボリュームの単一のバックアップファイルを削除する

バックアップファイルは 1 つだけ削除できます。この機能は、 ONTAP 9.8 以降のシステムでボリューム・バ ックアップを作成した場合にのみ使用できます。

手順

1. [\*Kubernetes \*] タブで、をクリックします … アイコン"] をソースボリュームとして選択し、 \* Details & Backup List \* を選択します。

| Backup and recovery | Volumes    | Restore                             | Applications | Virtual Machines             |  | Kubernetes       |                                                   | <b>Job Monitoring</b> |                                            |                             |                                     |                        |
|---------------------|------------|-------------------------------------|--------------|------------------------------|--|------------------|---------------------------------------------------|-----------------------|--------------------------------------------|-----------------------------|-------------------------------------|------------------------|
|                     |            | All Kubernetes Clusters             |              | ÷                            |  |                  |                                                   |                       |                                            |                             |                                     | <b>Backup Settings</b> |
|                     |            |                                     |              |                              |  |                  |                                                   |                       | <b>Protected Persistent Volumes Status</b> |                             |                                     |                        |
|                     |            | Kubernetes Clusters                 | e            | 57<br>Protected PVs          |  |                  | 15.1 <sub>TB</sub><br><b>D</b> Total Backups Size |                       |                                            | $\odot$ 57<br>Healty Backup | ①0<br>Failed Backup                 |                        |
|                     | 57 Backups |                                     |              |                              |  |                  |                                                   |                       |                                            |                             |                                     | Q                      |
|                     |            | <b>Source Kubernetes Cluster</b>    | a l          | Source Persistent Volume = = |  | Source Namespace | ÷                                                 | Last Backup           | a.                                         | <b>Backups</b>              | <b>Backup Status</b>                | (字)                    |
|                     |            | Kubernetes_Cloud_AWS<br>$\equiv$ On | $B$ Ori      | Source Persistent Volume     |  | Source Namespace |                                                   | May 22 2019, 00:00:00 |                                            | 2,050 Backups               | Active                              | $\cdot$ .              |
|                     |            | Kubernetes Cloud AWS<br>$n$ On      | $m$ . On     | Source Persistent Volume     |  | Source Namespace |                                                   | May 22 2019, 00:00:00 |                                            | 2,050 Snapshot              | Details & Backup List<br>Backup Now |                        |
|                     |            | Kubernetes_Cloud_AWS<br>$n$ On      | $n$ On       | Source Persistent Volume     |  | Source Namespace |                                                   | May 22 2019, 00:00:00 |                                            | 2,050 Snapshot              | Pause Backups                       |                        |

ボタンを示すスクリーンショット。"]

## すべてのバックアップファイルのリストが表示されます。

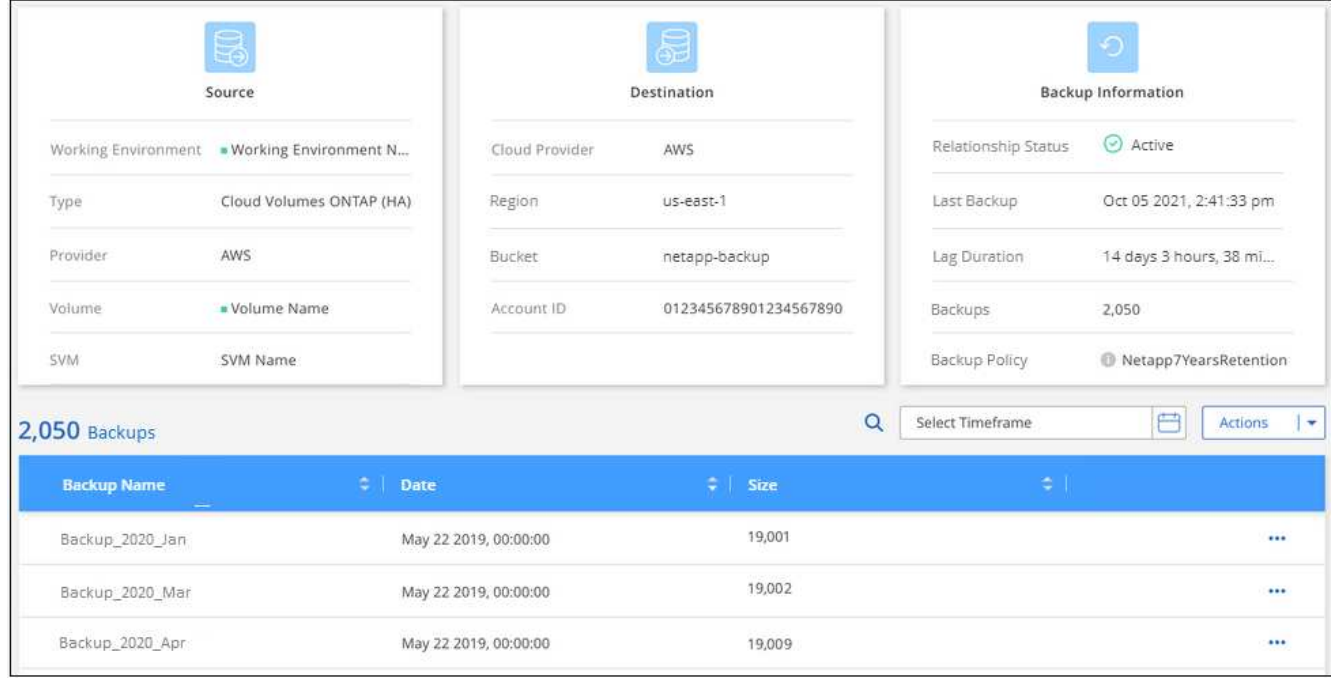

2. をクリックします … アイコン"] 削除するボリュームバックアップファイルに対して、 \* 削除 \* をクリッ クします。

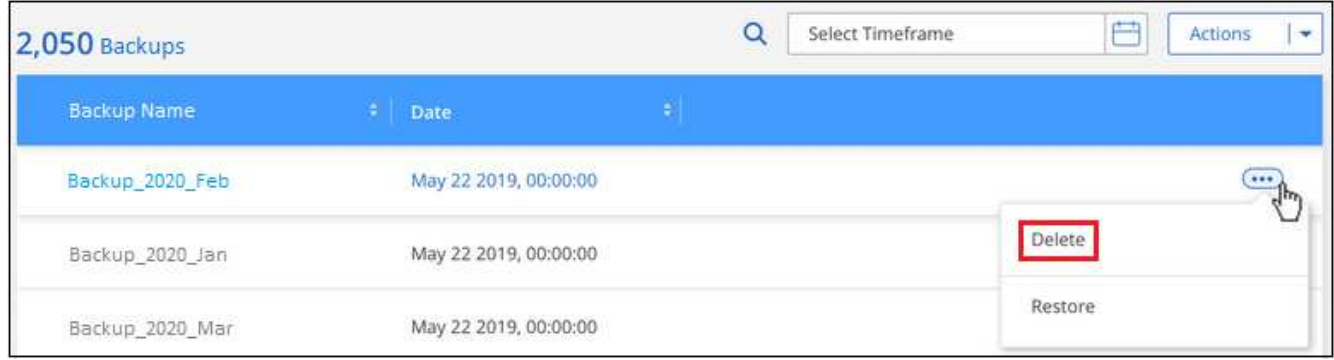

3. 確認ダイアログボックスで、 \* 削除 \* をクリックします。

#### <span id="page-34-0"></span>作業環境での**BlueXP**のバックアップとリカバリの無効化

作業環境でBlueXPのバックアップとリカバリを無効にすると、システム上の各ボリュームのバックアップが 無効になり、またボリュームをリストアする機能も無効になります。既存のバックアップは削除されません。 この作業環境からバックアップ・サービスの登録を解除することはありません。基本的には、すべてのバック アップおよびリストア処理を一定期間停止できます。

クラウドから引き続き課金されます が提供する容量のオブジェクトストレージコストのプロバイダ バックア ップは自分以外で使用します バックアップを削除します。

手順

1. [**Kubernetes \*]** タブで、 **[** バックアップ設定 \* ] を選択します。

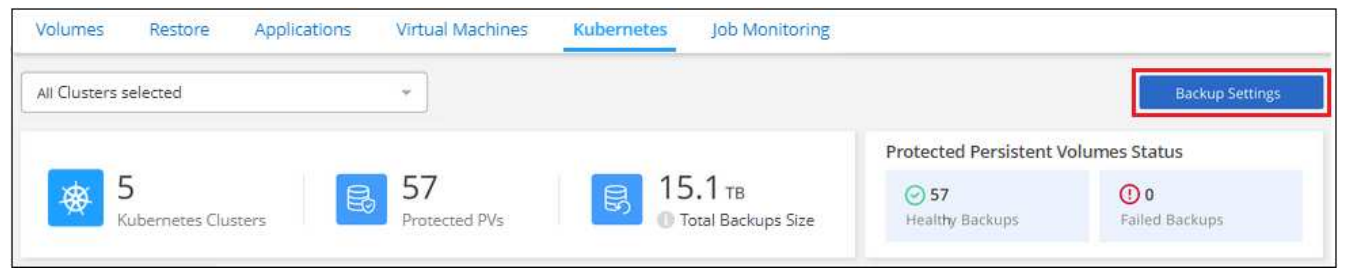

ボタンを示すスクリーンショット。"]

2. バックアップ設定ページ で、をクリックします … アイコン"] バックアップを無効にする作業環境ま たは Kubernetes クラスタで、 \* バックアップを非アクティブ化 \* を選択します。

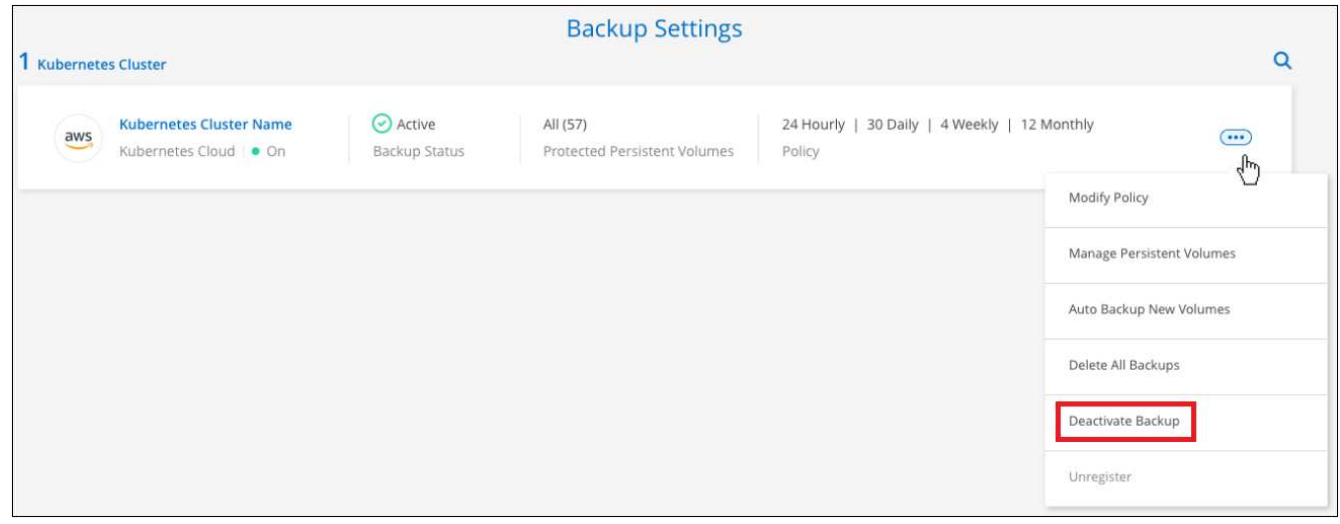

3. 確認ダイアログボックスで、 \* Deactivate \* をクリックします。

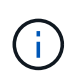

バックアップが無効になっている間は、その作業環境に対して \* バックアップのアクティブ化 \* ボタンが表示されます。このボタンは、作業環境でバックアップ機能を再度有効にする場合に クリックします。

作業環境の**BlueXP**バックアップおよびリカバリの登録を解除します

バックアップ機能の使用が不要になり、作業環境でのバックアップに対する課金を停止する場合は、作業環境 のBlueXPバックアップ/リカバリの登録を解除できます。通常、この機能は、 Kubernetes クラスタを削除す る予定でバックアップサービスをキャンセルする場合に使用します。

この機能は、クラスタバックアップの格納先のオブジェクトストアを変更する場合にも使用できます。作業環 境のBlueXPバックアップ/リカバリの登録を解除したら、新しいクラウドプロバイダの情報を使用して、その クラスタのBlueXPバックアップ/リカバリを有効にできます。

BlueXPのバックアップとリカバリの登録を解除する前に、次の手順をこの順序で実行する必要があります。

- 作業環境でBlueXPのバックアップとリカバリを非アクティブ化します
- その作業環境のバックアップをすべて削除します

登録解除オプションは、これら 2 つの操作が完了するまで使用できません。

手順

1. [**Kubernetes \*]** タブで、 **[** バックアップ設定 \* ] を選択します。

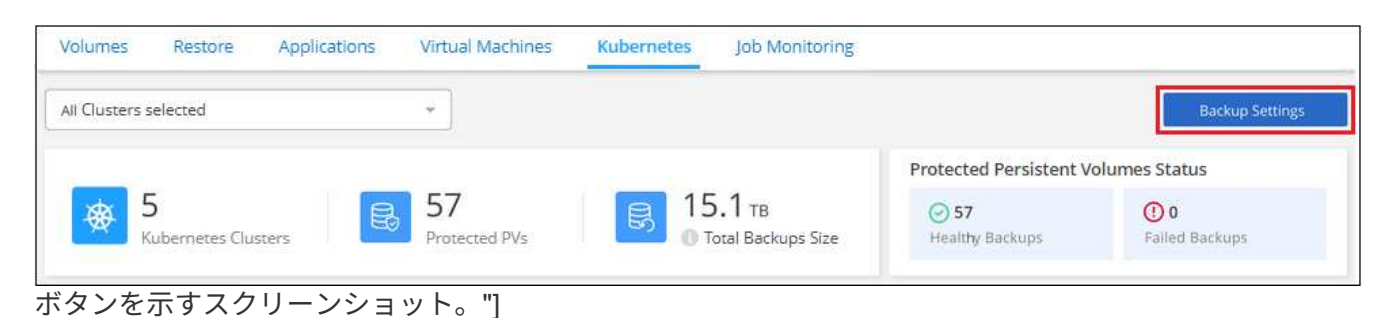

2. \_ バックアップ設定ページ \_ で、をクリックします … アイコン"] バックアップサービスの登録を解除す る Kubernetes クラスタで、 \* 登録解除 \* を選択します。

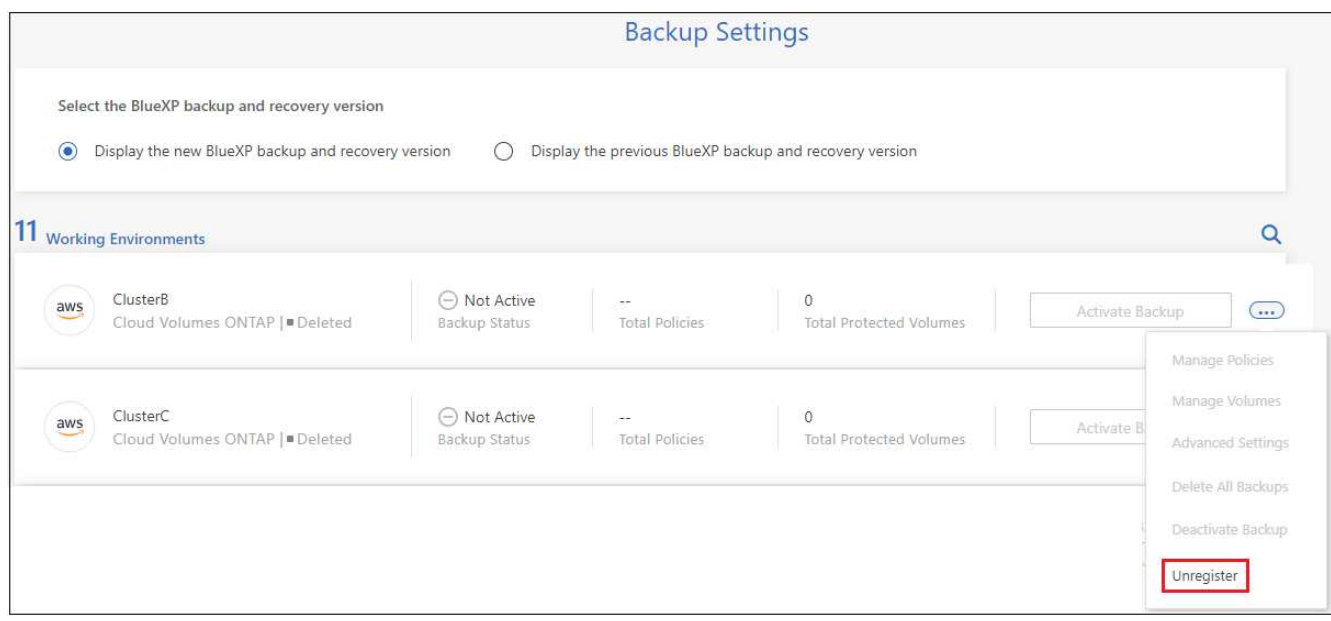

3. 確認ダイアログボックスで、 \* 登録解除 \* をクリックします。

# <span id="page-36-0"></span>バックアップファイルからの **Kubernetes** データのリストア

バックアップは、特定の時点のデータをリストアできるように、クラウドアカウントの オブジェクトストアに格納されます。Kubernetes の永続ボリューム全体を、保存したバ ックアップファイルからリストアできます。

永続ボリュームは、(新しいボリュームとして)同じ作業環境または同じクラウドアカウントを使用している 別の作業環境にリストアできます。

サポートされている作業環境とオブジェクトストレージプロバイダ

Kubernetes バックアップファイルから次の作業環境にボリュームをリストアできます。

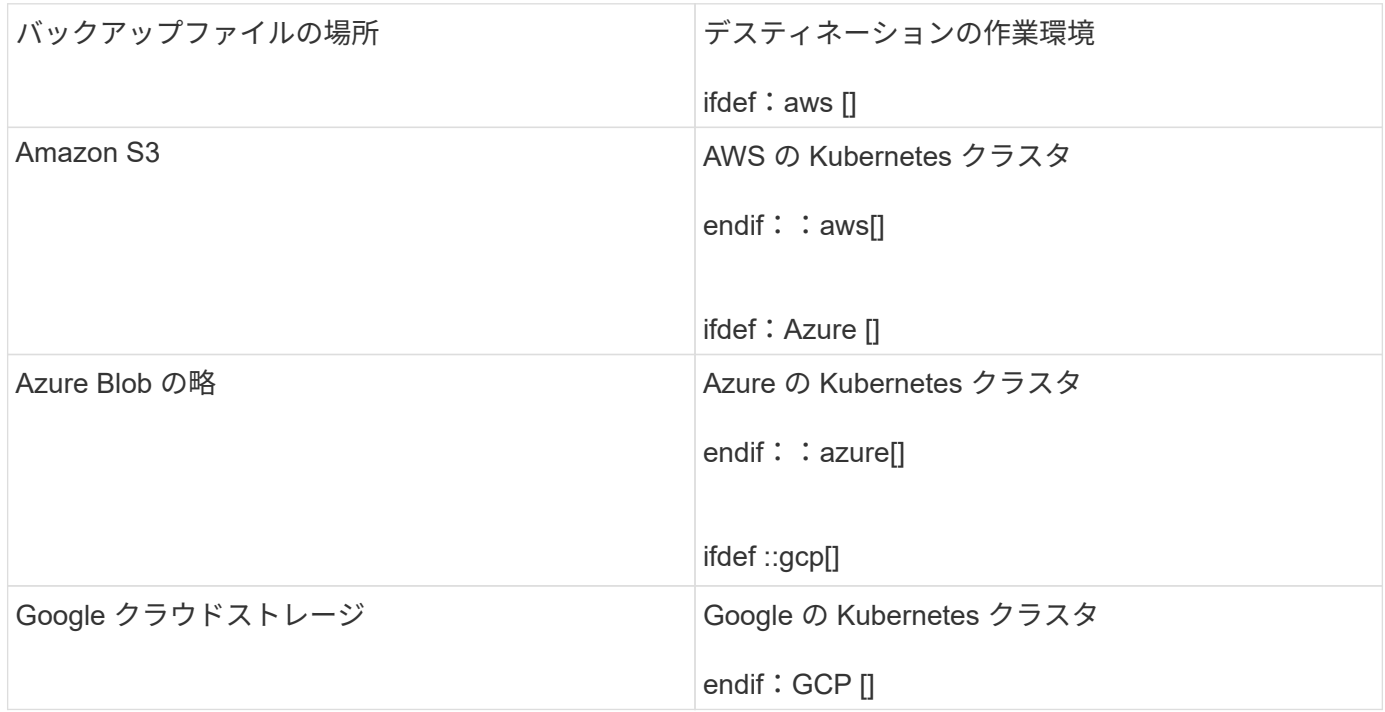

## **Kubernetes** バックアップファイルからのボリュームのリストア

バックアップファイルから永続ボリュームを復元すると、BlueXPはバックアップのデータを使用し て\_new\_volumeを作成します。データは、同じ Kubernetes クラスタ内のボリューム、またはソースの Kubernetes クラスタと同じクラウドアカウントにある別の Kubernetes クラスタにリストアできます。

開始する前に、リストアするボリュームの名前と、新規にリストアされたボリュームの作成に使用するバック アップファイルの日付を確認しておく必要があります。

手順

- 1. BlueXPメニューから、\*Protection > Backup and recovery\*を選択します。
- 2. [\*Kubernetes \*] タブをクリックすると、 [Kubernetes Dashboard] が表示されます。

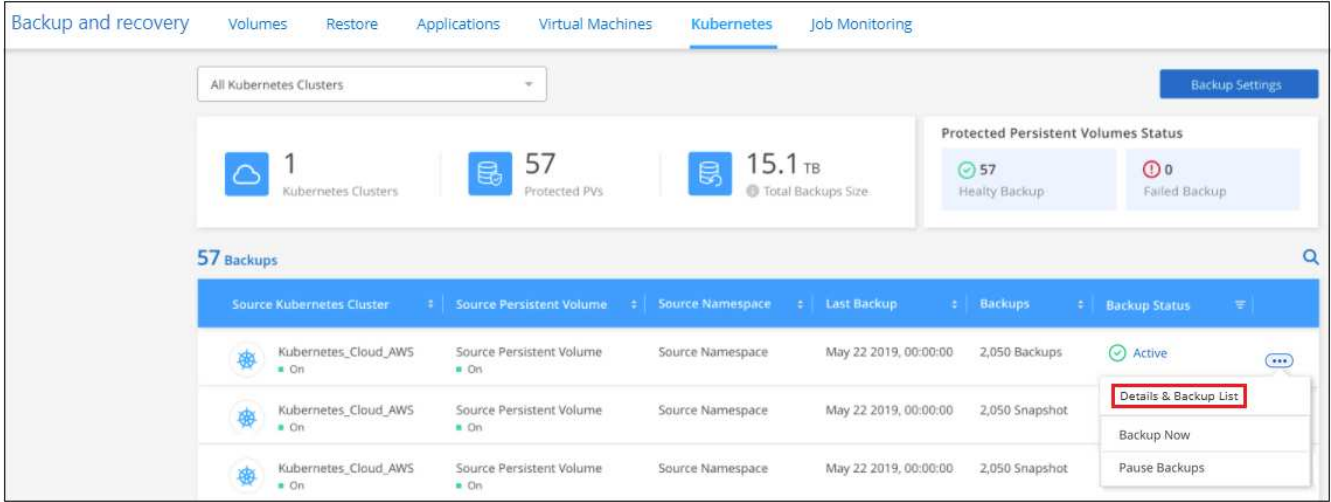

3. リストアするボリュームを選択し、をクリックします … アイコン"]をクリックし、\*詳細とバックアップ リスト\*をクリックします。

そのボリュームのすべてのバックアップファイルと、ソースボリューム、デスティネーションの場所、お よびバックアップの詳細が表示されます。

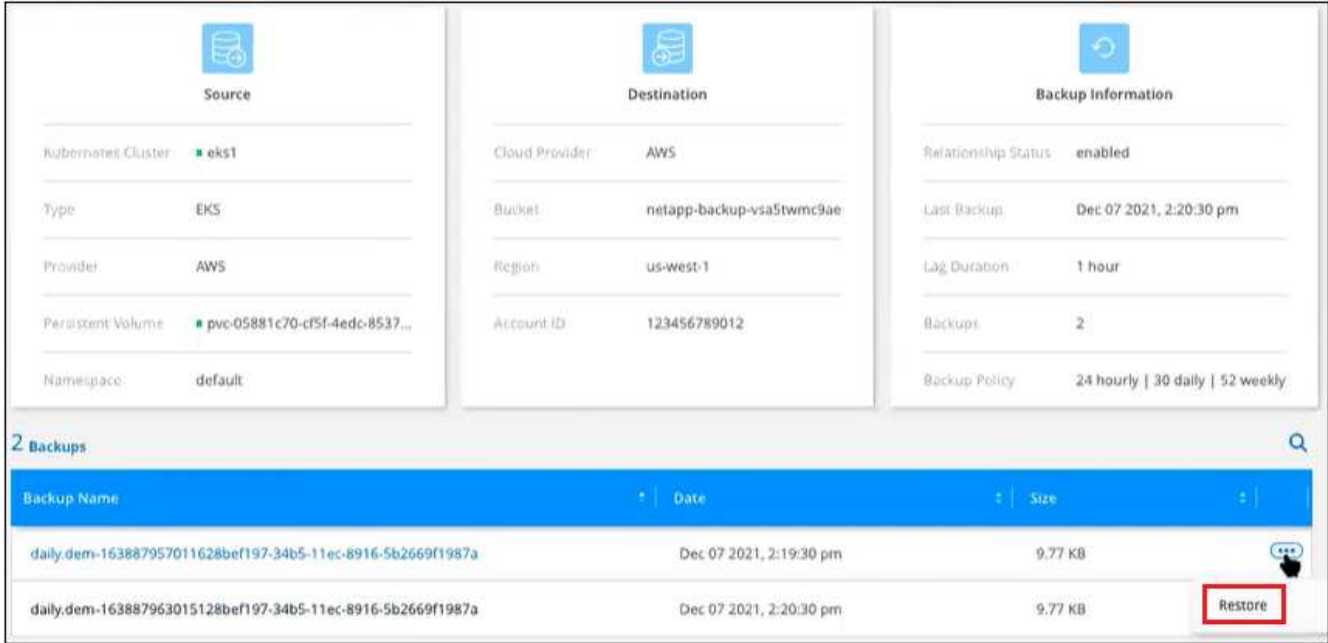

- 4. 日付 / タイムスタンプに基づいてリストアする特定のバックアップファイルを選択し、をクリックします **...** アイコン"]をクリックし、次に \* Restore \* を実行します。
- 5. Select Destination\_page で、ボリュームをリストアする *Kubernetes cluster\_where* を選択します。 *\_ Namespace \_* 、 *\_ Storage Class* 、および new\_Persistent ボリューム name \_ 。

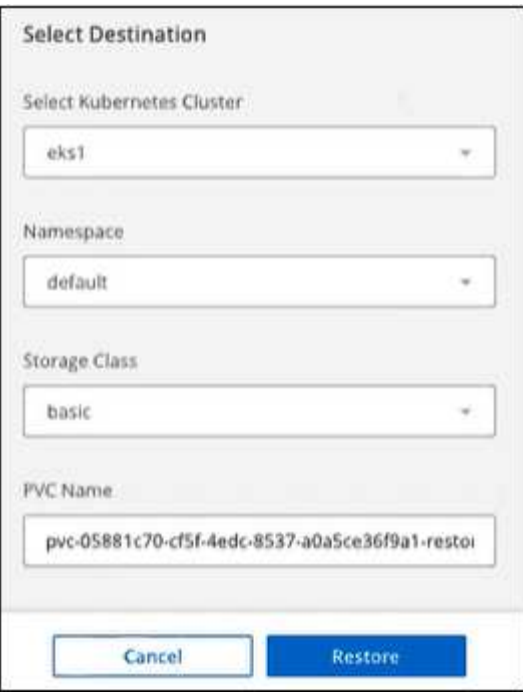

6. リストア \* をクリックすると、 Kubernetes ダッシュボードに戻り、リストア処理の進捗状況を確認でき ます。

結果

BlueXPは、選択したバックアップに基づいて、Kubernetesクラスタに新しいボリュームを作成します。可能 です ["](#page-24-0)[この](#page-24-0)[新](#page-24-0)[しいボリュームのバックアップ設定を](#page-24-0)[管](#page-24-0)[理します](#page-24-0)["](#page-24-0) 必要に応じて。

Copyright © 2024 NetApp, Inc. All Rights Reserved. Printed in the U.S.このドキュメントは著作権によって保 護されています。著作権所有者の書面による事前承諾がある場合を除き、画像媒体、電子媒体、および写真複 写、記録媒体、テープ媒体、電子検索システムへの組み込みを含む機械媒体など、いかなる形式および方法に よる複製も禁止します。

ネットアップの著作物から派生したソフトウェアは、次に示す使用許諾条項および免責条項の対象となりま す。

このソフトウェアは、ネットアップによって「現状のまま」提供されています。ネットアップは明示的な保 証、または商品性および特定目的に対する適合性の暗示的保証を含み、かつこれに限定されないいかなる暗示 的な保証も行いません。ネットアップは、代替品または代替サービスの調達、使用不能、データ損失、利益損 失、業務中断を含み、かつこれに限定されない、このソフトウェアの使用により生じたすべての直接的損害、 間接的損害、偶発的損害、特別損害、懲罰的損害、必然的損害の発生に対して、損失の発生の可能性が通知さ れていたとしても、その発生理由、根拠とする責任論、契約の有無、厳格責任、不法行為(過失またはそうで ない場合を含む)にかかわらず、一切の責任を負いません。

ネットアップは、ここに記載されているすべての製品に対する変更を随時、予告なく行う権利を保有します。 ネットアップによる明示的な書面による合意がある場合を除き、ここに記載されている製品の使用により生じ る責任および義務に対して、ネットアップは責任を負いません。この製品の使用または購入は、ネットアップ の特許権、商標権、または他の知的所有権に基づくライセンスの供与とはみなされません。

このマニュアルに記載されている製品は、1つ以上の米国特許、その他の国の特許、および出願中の特許によ って保護されている場合があります。

権利の制限について:政府による使用、複製、開示は、DFARS 252.227-7013(2014年2月)およびFAR 5252.227-19(2007年12月)のRights in Technical Data -Noncommercial Items(技術データ - 非商用品目に関 する諸権利)条項の(b)(3)項、に規定された制限が適用されます。

本書に含まれるデータは商用製品および / または商用サービス(FAR 2.101の定義に基づく)に関係し、デー タの所有権はNetApp, Inc.にあります。本契約に基づき提供されるすべてのネットアップの技術データおよび コンピュータ ソフトウェアは、商用目的であり、私費のみで開発されたものです。米国政府は本データに対 し、非独占的かつ移転およびサブライセンス不可で、全世界を対象とする取り消し不能の制限付き使用権を有 し、本データの提供の根拠となった米国政府契約に関連し、当該契約の裏付けとする場合にのみ本データを使 用できます。前述の場合を除き、NetApp, Inc.の書面による許可を事前に得ることなく、本データを使用、開 示、転載、改変するほか、上演または展示することはできません。国防総省にかかる米国政府のデータ使用権 については、DFARS 252.227-7015(b)項(2014年2月)で定められた権利のみが認められます。

#### 商標に関する情報

NetApp、NetAppのロゴ、<http://www.netapp.com/TM>に記載されているマークは、NetApp, Inc.の商標です。そ の他の会社名と製品名は、それを所有する各社の商標である場合があります。